# **МИНИСТЕРСТВО ОБРАЗОВАНИЯ И НАУКИ РОССИЙСКОЙ ФЕДЕРАЦИИ**

Государственное образовательное учреждение высшего профессионального образования

# «ТОМСКИЙ ГОСУДАРСТВЕННЫЙ УНИВЕРСИТЕТ СИСТЕМ УПРАВЛЕНИЯ И РАДИОЭЛЕКТРОНИКИ» (ТУСУР)

УТВЕРЖДАЮ

Заведующий кафедрой ЭМИС \_\_\_\_\_\_\_\_\_\_\_\_\_\_\_\_\_ И. Г. Боровской «\_\_\_» \_\_\_\_\_\_\_\_\_\_\_\_\_\_\_\_\_\_\_\_ 2014 г.

**И.Г. Афанасьева А.В. Дубровин**

# **ИНФОРМАЦИОННЫЕ ТЕХНОЛОГИИ**

Для студентов направления 230400 «Информационные системы и

технологии»

Методические указания по выполнению лабораторных, практических и

самостоятельных работ

Томск ТУСУР 2014

## Афанасьева И.Г., Дубровин А.В.

Методические указания по выполнению лабораторных, практических и самостоятельных работ по дисциплине «Информационные технологии». 2014. –79с.

Предлагаемые методические указания по выполнению лабораторных и практических работ выполняются студентами в компьютерном классе с использованием пакета MicrosoftOffice2007/2010 Professional и встроенного редактора VisualBasicforApplication.

> © Афанасьева Инга Геннадьевна, 2014 © Дубровин Алексей Валентинович, 2014 © Томский государственный университет систем управления и радиоэлектроники, 2014

# Содержание

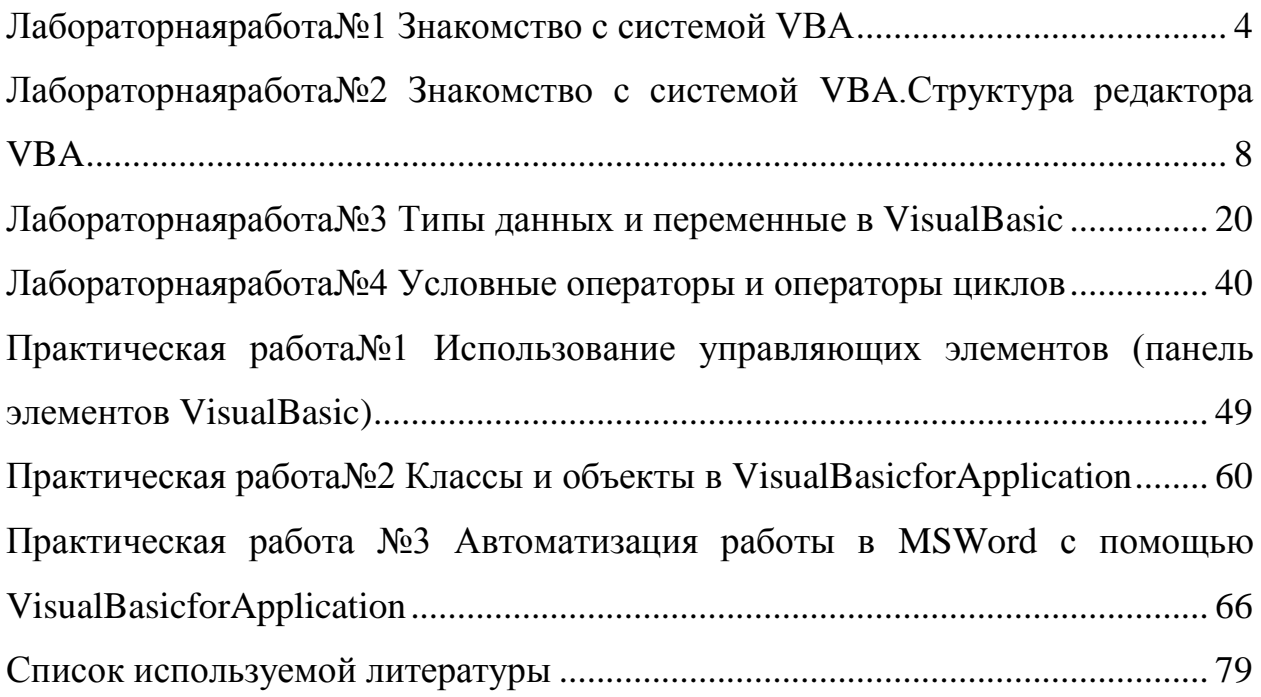

# Лабораторнаяработа№1

# Знакомство с системой VBA

#### <span id="page-3-0"></span>Тема и цель работы

Знакомство Созлание  $\mathbf{c}$ понятием «макрос». пользовательской панели инструментов.

#### Теоретический материал, для освоения темы

Для работы с повторяющимися событиями наиболее удобно использовать заданный алгоритм действий. Например: «научить» компьютер создавать необходимую таблицу, а потом по мере необходимости лишь отдавать команду к подготовке таблицы, чтобы осталось внести в нее ланные

Для этого используется MacroRecoder - транслятор, позволяющий преобразовать все действия пользователя в макрос на языке VisualBasicforApplication (VBA).

Макрос - последовательность команд на языке VBA.

Для сохранения последовательности действий в макрос необходимо перейти: ВИД  $-$  Макросы -Запись макроса(рис. 1).

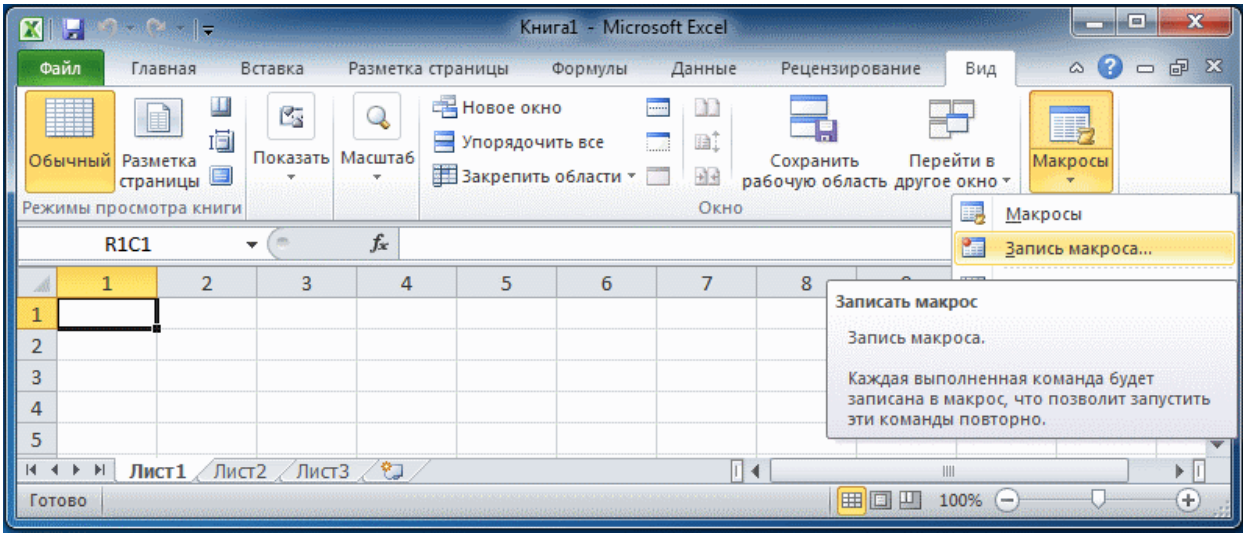

#### Рис. 1 Вкладка Видна ленте в Excel

В появившемся диалоговом окне устанавливаем параметры макроса. Задаем имя макроса (по умолчанию присваиваются имена Макрос1, Макрос2 и т.д.), а в параметреСохранить вуказываем в какой книге Excelcoxраняем макрос (рис. 2). Если выбрать **Личная книга макросов,** то макрос будет сохранен в специальной книге, макросы которой будут доступны для других рабочих книг.

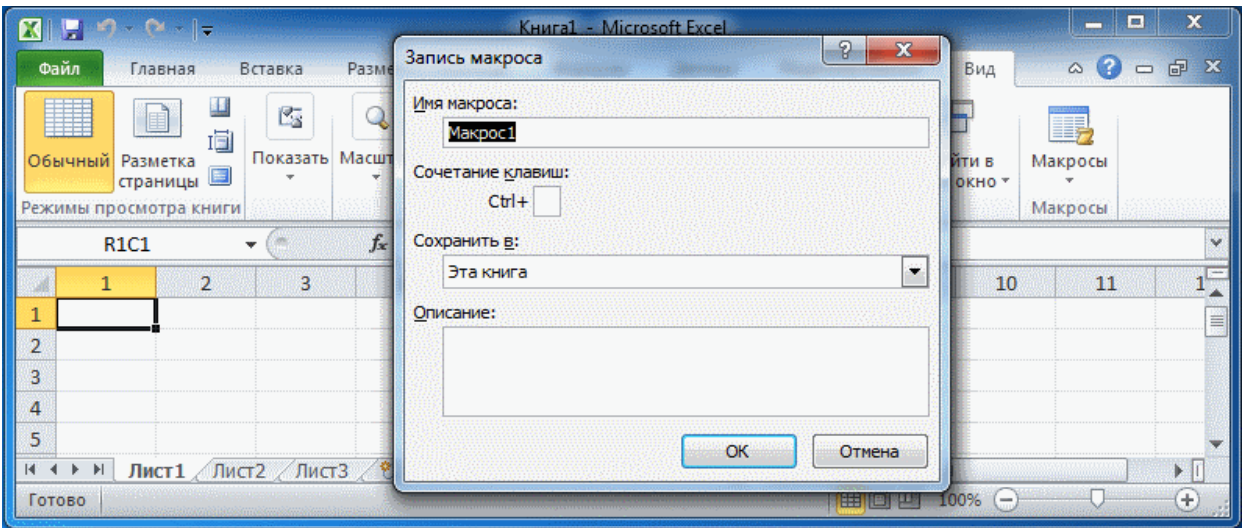

#### Рис. 2 Запись макроса в Excel

После указанных параметров и нажатия кнопкиОК, появляется плавающая панель записи макроса.

После ввода всей таблицы (или выполнения заданных действий: расчет функции, создание диаграммы и т.д.) необходимо нажать кнопку**Остановить**на плавающей панели.

После того как макрос был записан, его можно активизировать на другой рабочей области (Листе): **Вид – Макросы– Макросы**. В появившимся диалоговом окне выбираем нужный макрос и нажимаем кнопку**Выполнить**.

Для редактирования записанного макроса необходимо:

- Выбрать команду **Вид – Макросы – Макросы**. Выводится диалоговое окно **Макрос**.
	- Выбрать имя требуемого макроса.

 Нажать кнопку**Изменить**. Макрос выводится в окне редактора VisualBasicforApplications.

#### **Создание кнопки для макроса на панели быстрого доступа**

Перейти на вкладку **Файл**.Нажать кнопку **Параметры**, для открытия диалогового окна**Параметры Excel**, а затем щелкнуть**Панель быстрого доступа**.

В списке под надписью**Выбрать команды из**: выбрать**Макрос**. В появившемся списке найти макрос, который нужно добавить, и выбрать его.

Нажать кнопку**Добавить >>**, чтобы добавить макрос в список с правой стороны, а затем нажать кнопку **Изменить…**, чтобы выбрать изображение кнопки, связываемой с макросом.

#### **Задания на лабораторную работу**

**Задание 1**. MicrosoftWord. С помощью макрорекордера написать макрос, который бы запускался с помощью кнопки быстрого доступа. Макрос должен установить для выделенного текста следующие характеристики шрифтов: шрифт – Arial, начертание – курсив, высота символов – 14 пт., цвет символов – синий. Вокруг выделенных слов должна быть рамка – снизу одинарная линия толщиной 1 пт., цвет линии зеленый, слева двойная линия черного цвета, толщиной 0,5 пт. Выделенные слова должны быть залиты желтым цветом.

**Задание 2**. MicrosoftWord.С помощью макрорекордера написать макрос, который бы при нажатии комбинации клавиш <Ctrl + 1> для выделенного текста устанавливал шрифты, имеющие следующие характеристики: MonotypeCorsiva, начертание полужирный курсив, высота – 18 пт., цвет символов – синий. Эффекты – с тенью. Масштаб символов 200%.

**Задание 3**. MicrosoftWord. Написать макрос, который бы для выделенного абзаца устанавливал следующие параметры: Величина выступа – 15 мм, междустрочное расстояние 1,6 интервала, отступы слева и справа по 10 мм, сверху и снизу по 6 пт., выравнивание по ширине.

**Задание 4**. MicrosoftWord. С помощью макрорекордера написать макрос, который бы при нажатии кнопки быстрого доступадля данного абзаца расставлял границы. Слева и справа граница должна быть синего цвета двойная линия толщиной 0,75 пт., вверху границы быть не должно, а внизу границей должна быть волнистая линий красного цвета толщиной 1,5 пт.

#### **Задания на самостоятельную работу**

**Задание 1**. MicrosoftExcel. С помощью макрорекордера написать макрос, который устанавливал «Все границы» у выделенных ячеек. Цвет заливки в первой строке тех же ячеек установить оливковым 40 %, у остальных – 80 %.

**Задание 2**. MicrosoftWord. С помощью макрорекордера написать макрос, который вставлял таблицу умножения для чисел до 5 и заполнял её.

Рис. 3 Пример таблицы

# **Лабораторнаяработа№2**

# <span id="page-7-0"></span>**Знакомство с системой VBA.Структура редактора VBA**

#### **Тема и цель работы**

Знакомство с интерфейсом редактора VBA. Рассмотрение структуры кода на примере кода простого макроса MSExcel.

#### **Запуск редактора VBA**

Все приложения Office 2010 используют ленту. Одной из вкладок на ленте является вкладка **Разработчик**(рис. 4), на которой можно вызвать редактор VisualBasicи другие инструменты разработчика. Поскольку в Office 2010 вкладка **Разработчик** не показана по умолчанию, необходимо вывести ее на экран, выполнив следующую процедуру.

|                                           | x<br>D<br>$\mathbf{Z}$ , $\mathbf{Z}$ , $\mathbf{Z}$ , $\mathbf{Z}$<br>Книга1 - Microsoft Excel<br><b>COL</b> |                |                                                                                                   |                   |                                                                                        |        |                                   |                |     |             |                                               |     |
|-------------------------------------------|----------------------------------------------------------------------------------------------------|----------------|---------------------------------------------------------------------------------------------------|-------------------|----------------------------------------------------------------------------------------|--------|-----------------------------------|----------------|-----|-------------|-----------------------------------------------|-----|
| Файл                                      |                                                                                                    | Главная        | Вставка                                                                                           | Разметка страницы | Формулы                                                                                | Данные |                                   | Рецензирование | Вид | Разработчик | $\triangle$ $\bullet$<br>$\qquad \qquad \Box$ | 问 X |
| Visual<br>Basic                           | Æ<br>ţ.<br>Надстройки Надстройки<br>Макросы<br><b>COM</b><br>Код<br><b>Надстройки</b>                         |                | e<br>冒<br>Ę<br>Источник <02<br>Вставить<br>Режим<br>1<br>конструктора<br>Ψ<br>Элементы управления |                   | <b>THE Свойства карты</b><br>帮<br>省 Пакеты расширения<br>Обновить данные<br><b>XML</b> |        | Область<br>документа<br>Изменение |                |     |             |                                               |     |
| $f_x$<br><b>R1C1</b><br>$\sim$            |                                                                                                    |                |                                                                                                   |                   |                                                                                        |        |                                   |                |     |             |                                               |     |
|                                           |                                                                                                    | $\overline{2}$ | $\overline{3}$                                                                                    | 4                 | 5                                                                                      | 6      | $\overline{7}$                    | 8              | 9   | 10          | 11                                            |     |
| 1                                         |                                                                                                    |                |                                                                                                   |                   |                                                                                        |        |                                   |                |     |             |                                               | ≣   |
| 2                                         |                                                                                                    |                |                                                                                                   |                   |                                                                                        |        |                                   |                |     |             |                                               |     |
| 3                                         |                                                                                                    |                |                                                                                                   |                   |                                                                                        |        |                                   |                |     |             |                                               |     |
| 4                                         |                                                                                                    |                |                                                                                                   |                   |                                                                                        |        |                                   |                |     |             |                                               |     |
| 5                                         |                                                                                                    |                |                                                                                                   |                   |                                                                                        |        |                                   |                |     |             |                                               |     |
| Лист $1$ Лист $2$ Лист $3$ $2$<br>н<br>ШĖ |                                                                                                    |                |                                                                                                   |                   |                                                                                        |        |                                   |                |     |             |                                               |     |
|                                           | 囲<br>$_{\pm}$<br>直<br>Готово<br>ш<br>100%<br>IOI                                                              |                |                                                                                                   |                   |                                                                                        |        |                                   |                |     |             |                                               |     |

Рис. 4 Вкладка **Разработчик** на ленте в Excel

На вкладке **Файл** выбрать**Параметры**, чтобы открыть диалоговое окно **Параметры Excel**.Щелкнуть**Настройка ленты** в левой части диалогового окна.В разделе **Выбрать команды**, расположенном слева в окне, выбрать**Часто используемые команды**.В разделе **Настройка ленты**, который находится справа в диалоговом окне, выбрать**Основные вкладки**, а затем установить флажок **Разработчик**.

Также Редактор VBA можно открыть при помощи сочетания клавиш **<ALT+F11>**. Возвратиться из редактора VBA в рабочую книгу можно нажатием кнопки **Вид– MicrosoftExcel(View–MicrosoftExcel)**. Интерфейс VBA состоит из следующих основных компонентов: окно проекта, окно свойств, окно редактирования кода, окна форм, меню и панели инструментов (рис. 5).

| $\mathbf x$<br>man da<br>Microsoft Visual Basic for Applications - KHUra1                                                                                                    |                                                                                                    |                |  |  |  |  |  |
|----------------------------------------------------------------------------------------------------|----------------------------------------------------------------------------------------------------|----------------|--|--|--|--|--|
| Insert Format<br>Debug Run Tools Add-Ins Window<br><b>Help</b> Введите вопрос<br>File Edit View                                                                                                    |                                                                                                    |                |  |  |  |  |  |
|                                                                                                    |                                                                                                    |                |  |  |  |  |  |
|                                                                                                    | XABA<br>$\mathbb{C}^n$<br>$\blacksquare$ $\blacksquare$ $\blacksquare$ $\blacksquare$ $\blacksquare$ $\blacksquare$ $\blacksquare$ $\blacksquare$ $\blacksquare$ $\blacksquare$ $\blacksquare$ $\blacksquare$ $\blacksquare$ $\blacksquare$ $\blacksquare$ $\blacksquare$ $\blacksquare$ $\blacksquare$ $\blacksquare$ $\blacksquare$<br>図画・日<br>×)<br>$\blacktriangleright$<br>٠ |                |  |  |  |  |  |
| Project - VBAProject<br>м<br>© Книга1 - Лист1 (Code)<br>$\mathbf{x}$<br>$\begin{array}{c c c c c c} \hline \multicolumn{3}{c }{\textbf{a}} & \multicolumn{3}{c }{\textbf{b}} \\ \hline \multicolumn{3}{c }{\textbf{b}} & \multicolumn{3}{c }{\textbf{c}} & \multicolumn{3}{c }{\textbf{c}} \\ \hline \multicolumn{3}{c }{\textbf{b}} & \multicolumn{3}{c }{\textbf{c}} & \multicolumn{3}{c }{\textbf{d}} \\ \hline \multicolumn{3}{c }{\textbf{b}} & \multicolumn{3}{c }{\textbf{b}} & \multicolumn{3}{c }{\textbf{c}} & \multicolumn$ |                                                                                                    |                |  |  |  |  |  |
| 国田<br>门<br>۵                                                                                                    |                                                                                                    |                |  |  |  |  |  |
| <b>□ &amp; VBAProject (Книга1)</b>                                                                                                    | (General)<br>▼                                                                                                    | (Declarations) |  |  |  |  |  |
| in es Microsoft Excel Objects                                                                                                    |                                                                                                    | ×              |  |  |  |  |  |
| <b>图 Лист 1 (Лист 1)</b>                                                                                                    |                                                                                                    |                |  |  |  |  |  |
| <b>图 Лист2 (Лист2)</b>                                                                                                    |                                                                                                    |                |  |  |  |  |  |
| <b>  ДИСТЗ (ЛИСТЗ)</b>                                                                                                    |                                                                                                    | Ħ              |  |  |  |  |  |
| ЭтаКнига                                                                                                    |                                                                                                    |                |  |  |  |  |  |
|                                                                                                    |                                                                                                    |                |  |  |  |  |  |
|                                                                                                    | 三百 ( 皿                                                                                                    | к              |  |  |  |  |  |
|                                                                                                    |                                                                                                    |                |  |  |  |  |  |
|                                                                                                    |                                                                                                    |                |  |  |  |  |  |
| Properties - Лист1<br>$\overline{\mathbf{z}}$                                                                                                    |                                                                                                    |                |  |  |  |  |  |
| Лист1 Worksheet                                                                                                    |                                                                                                    |                |  |  |  |  |  |
| Alphabetic<br>Categorized                                                                                                    |                                                                                                    |                |  |  |  |  |  |
| Лист 1<br>(Name)                                                                                                    |                                                                                                    |                |  |  |  |  |  |
| DisplayPageBreak False                                                                                                    |                                                                                                    |                |  |  |  |  |  |
| DisplayRightToLefFalse                                                                                                    |                                                                                                    |                |  |  |  |  |  |
| EnableAutoFilter False                                                                                                    |                                                                                                    |                |  |  |  |  |  |
| EnableCalculation True                                                                                                    |                                                                                                    |                |  |  |  |  |  |
| EnableFormatCon True                                                                                                    |                                                                                                    |                |  |  |  |  |  |
| EnableOutlining False                                                                                                    |                                                                                                    |                |  |  |  |  |  |
| EnablePivotTable False                                                                                                    |                                                                                                    |                |  |  |  |  |  |
| EnableSelection<br>0 - xlNoRestricti                                                                                                    |                                                                                                    |                |  |  |  |  |  |
| Name<br>Лист 1                                                                                                    |                                                                                                    |                |  |  |  |  |  |
| ScrollArea                                                                                                    |                                                                                                    |                |  |  |  |  |  |
| StandardWidth<br>8,43                                                                                                    |                                                                                                    |                |  |  |  |  |  |
| Visible<br>-1 - xlSheetVisib                                                                                                    |                                                                                                    |                |  |  |  |  |  |
|                                                                                                    |                                                                                                    |                |  |  |  |  |  |
|                                                                                                    |                                                                                                    |                |  |  |  |  |  |
|                                                                                                    |                                                                                                    |                |  |  |  |  |  |

Рис. 5 Редактор VBA

# **Проблемы безопасности**

Нажмите кнопку **Безопасность макросов**, чтобы определить, какие макросы могут выполняться и при каких условиях. Хотя неконтролируемый код макроса может серьезно повредить компьютер, условия безопасности, запрещающие выполнять полезные макросы, могут серьезно ухудшить производительность работы. Безопасность макросов – это сложный и важный вопрос, в котором следует разобраться при работе с макросами Excel.

Необходимо помнить, что если при открытии книги, содержащей макрос, между лентой и листом появляется строка**Предупреждение системы безопасности: запуск**  **макросов отключен**, можно нажать кнопку **Включить содержимое**, чтобы включить макрос.

Кроме того, в качестве мер безопасности, нельзя сохранить макрос в формате файлов Excel, используемом по умолчанию (XLSX-файлы), вместо этого макрос должен быть сохранен в файл со специальным расширением, XLSM-файл.

#### **Окно проекта (Project)**

Окно проекта в редакторе VBA активизируется выбором команды **Вид, Окно проекта** (View, Projectexplorer). В окне проекта (Project – VBAProject) представлена иерархическая структура файлов форм и модулей текущего проекта (рис. 6).

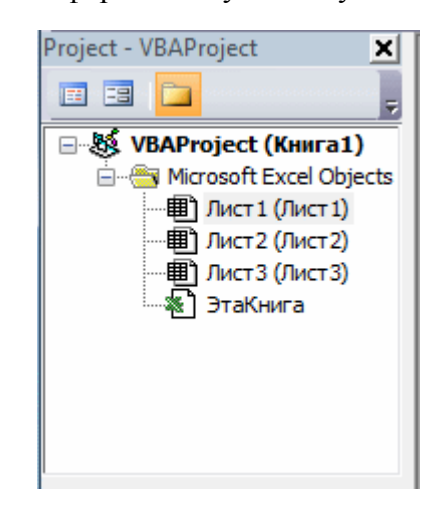

#### Рис. 6 Окно проекта

В проекте автоматически создается модуль для каждого рабочего листа и для всей книги. Кроме того, модули создаются для каждой пользовательской формы, макросов и классов. По своему предназначению модули делятся на два типа: модули объектов и стандартные. К стандартным модулям относятся те, которые содержат макросы. Такие модули добавляются в проект командой **Вставка –Модуль(Insert–Module).** К модулям объектов относятся модули, связанные с рабочей книгой, рабочими листами, формами, и модули класса.

Формы создаются командой **Вставка –UserForm(Insert–UserForm),** а модули класса – командой **Вставка –Модуль класса(Insert–Module).** По мере создания, добавления и удаления файлов из проекта эти изменения отображаются в окне проекта. Отметим, что удаление файла из окна проекта производится выбором значка файла с последующим выполнением команды **Файл –Удалить(File–Delete).**

В окне проекта выводится проект всех открытых рабочих книг. Это позволяет легко копировать формы и коды из одного проекта в другой, что убыстряет процесс создания новых приложений.

#### **Окно свойств (Properties)**

В окнесвойствотображаются основные параметры свойств выбранной формы или элемента управления (рис. 7). Для отображения этого окна надо либо щелкнуть кнопку **PropertiesWindow**, либо выбрать команду **View – PropertiesWindow**, либо нажать клавишу <**F4**>.

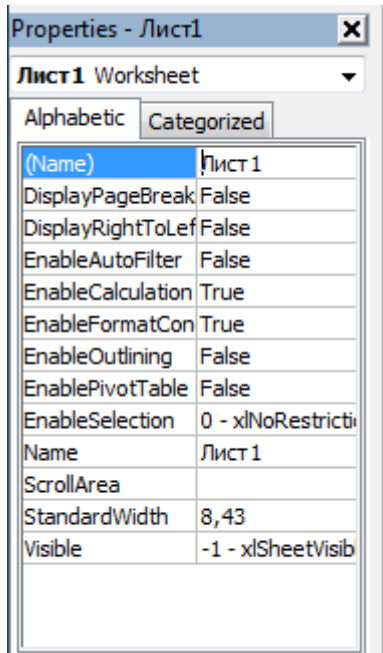

#### Рис. 7 Окно свойств

В верхней части окна свойств можно из раскрывающегося списка выбрать как форму, так и любой элемент на ней. Основная часть окна свойств состоит из списка свойств выбранного элемента, каждое из которых можно изменить, при необходимости, или с клавиатуры, или выбрать одно из значений выбранного свойства из раскрывающегося списка.

#### **Окно редактирования кода**

Окно редактирования кода (рис. 8) служит в качестве редактора для ввода и изменения кода процедур приложения. Код внутри модуля организован в виде отдельных разделов для каждого объекта, программируемого в модуле.

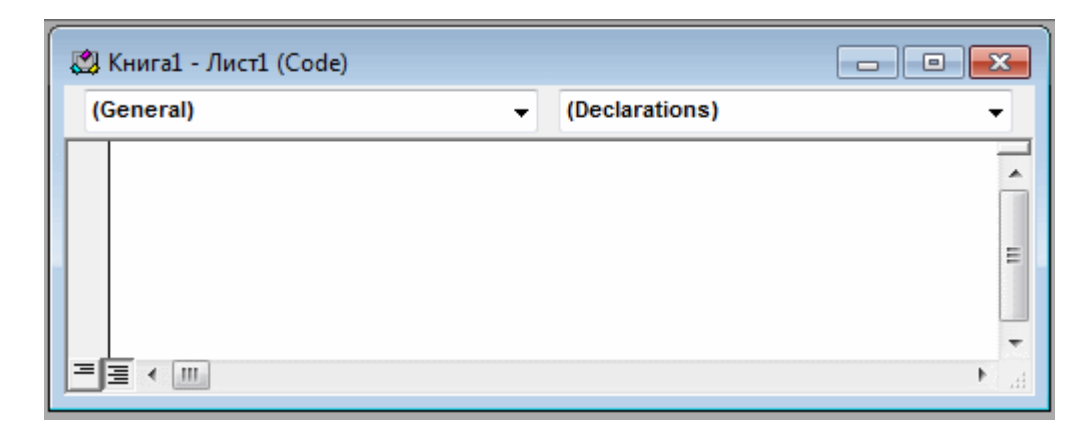

#### Рис. 8 Окно редактирования кода

В окне редактирования доступны два режима представления кода: просмотр отдельной процедуры и всего модуля. Переключение режимов работы окна редактирования кода осуществляется выбором одной из двух кнопок в нижнем левом углу окна редактирования кода, либо установкой или снятием флажка Просмотр всего модуля(DefaulttoFullModuleView) вклалки Редактор(Editor) диалогового окна Параметры(Options), отображаемого экране командой **Инструменты** на Параметры(Tools-Options).

Лва раскрывающихся списка в верхней части окна редактора кода облегчают ориентацию в процедурах. Левый раскрывающийся список позволяет выбрать управляющий элемент или форму, а правый - содержит список событий, допустимых для выбранного в левом списке объекта. Отметим, что при выборе элемента управления в форме посредством двойного шелчка или перемешении указателя на элемент управления и нажатии кнопки **Программа(ViewCode)** открывается окно редактирования кода как раз в том месте, где располагается процедура, связанная с этим элементом управления. Обратный переход от процедуры к объекту управления быстрее всего осуществить нажатием кнопки Объект(ViewObject).

#### Интеллектуальные возможности редактора кода

Написание программ существенно облегчается за счет способности редактора кода автоматически завершать написание операторов, свойств и параметров. При написании кода редактор сам предлагает пользователю список компонентов. логически Например, завершающих вводимую пользователем инструкцию. набирая кол Range ("A1") после ввода точки на экране отобразится список компонентов (рис. 9), которые логически завершают данную инструкцию. Двойной щелчок на выбранном элементе из этого списка или нажатие клавиши <Tab> вставляет выбранное имя в код программы.

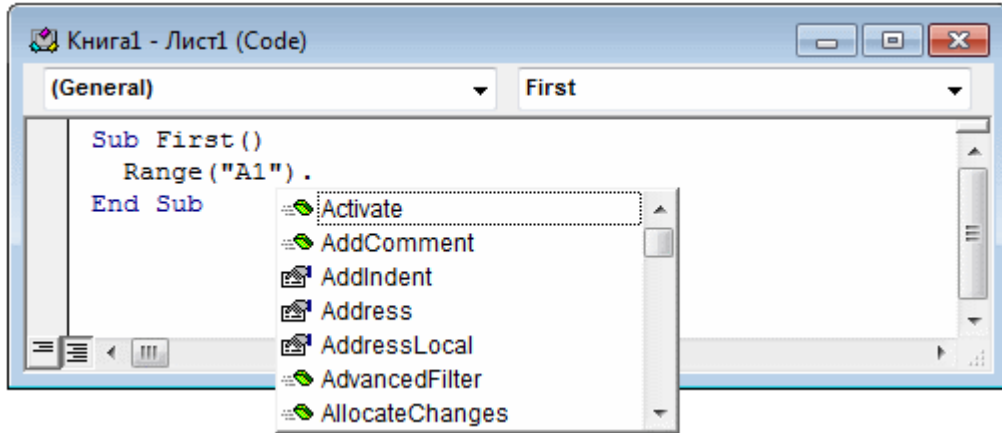

#### Рис. 9 Список компонентов

Автоматическое отображение списка компонентов происходит только при установленном флажке **Список компонентов(AutoListMembers)** вкладки **Редактор(Editor)** диалогового окна **Параметры(Options),** отображаемого на экране после выбора команды **Инструменты –Параметры(Tools–Options).**

Список компонентов можно выводить на экран нажатием комбинации клавиш <**Ctrl+J**>, при этом список отображается как при установленном, так и при снятом флажке **Список компонентов(AutoListMembers)** вкладки **Редактор(Editor)** диалогового окна **Параметры(Options).**

Отображение списка компонентов, логически завершающих вводимую инструкцию, является одним из интеллектуальных качеств редактора кода. Этим качеством интеллектуальные ресурсы редактора кода не исчерпываются. Другим его такого рода качеством является автоматическое отображение на экране сведений о процедурах, функциях, свойствах и методах после набора их имени (рис. 10).

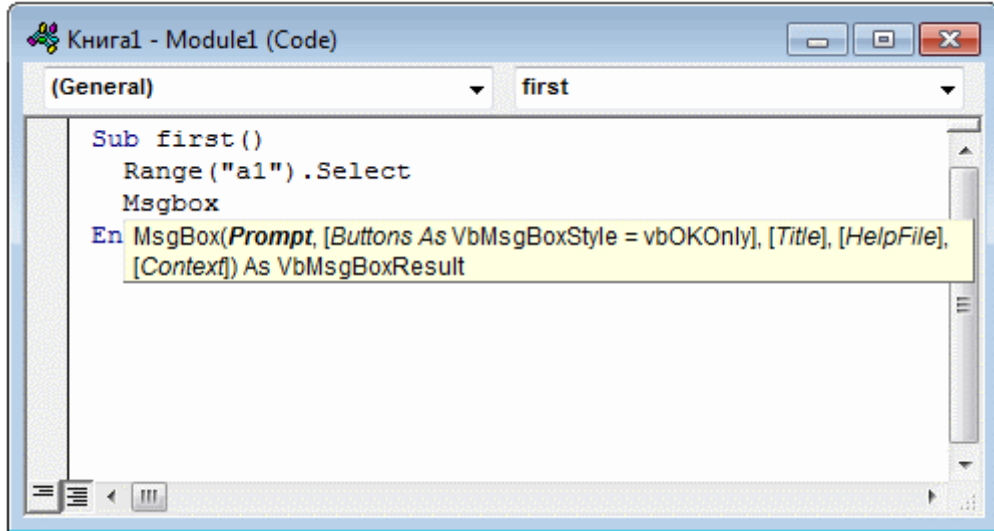

Рис. 10 Отображаемые сведения о вводимой процедуре

Автоматическое отображение на экране сведений о процедурах, функциях, свойствах и методах после ввода их имени происходит только при установленном флажке **Краткие сведения(AutoQuickInfo)** вкладки **Редактор(Editor)** диалогового окна **Параметры(Options),** отображаемого на экране после выбора команды **Инструменты – Параметры(Tools–Options)**.

Описанную выше всплывающую подсказку можно также выводить на экран нажатием комбинации клавиш <**Ctrl+I**>. При этом всплывающая подсказка отображается как при установленном, так и при снятом флажке **Краткие сведения** вкладки **Редактор** диалогового окна **Параметры(Options).**

Редактор кода также производит автоматическую проверку синтаксиса набранной строки кода сразу после нажатия клавиши <**Enter**>. Если после набора строки и нажатия клавиши <**Enter**> строка выделяется красным цветом, то это как раз и указывает на наличие синтаксической ошибки в набранной строке. Эту ошибку необходимо найти и исправить. Кроме того, если установлен флажок **Проверка синтаксиса(AutoSyntaxCheck)** вкладки **Редактор(Editor)** диалогового окна **Параметры(Options),** отображаемого на экране посредством выбора команды **Инструменты –Параметры(Tools–Options)**, помимо выделения красным цветом фрагмента кода с синтаксической ошибкой, на экране отображается диалоговое окно, поясняющее, какая возможная ошибка произошла.

Редактор кода обладает еще одной интеллектуальной возможностью, увеличивающей эффективность работы пользователя. Если курсор расположить на ключевом слове языка VBA, имени процедуры, функции, свойства или метода и нажать клавишу <**F1**>, то на экране появится окно со справочной информацией об этой функции.

#### **Окно Просмотр объектов (ObjectBrowser)**

Окно **Просмотр объектов(ObjectBrowser)** вызывается командой **Вид - Просмотр объектов(View – ObjectBrowser)** или нажатием кнопки **Просмотр объектов(ObjectBrowser)** (рис. 11). В этом окне приведен список всех объектов, которые имеются в системе и которые можно использовать при создании проекта.

Окно **Просмотр объектов(ObjectBrowser)** состоит из трех основных частей:

1. Раскрывающегося списка **Проект/Библиотека(Project/Library)** в левом верхнем углу окна. В этом раскрывающемся списке можно выбрать различные проекты и библиотеки объектов. В частности, библиотеки

объектов Excel, VBA, Office и VBAProject (объекты пользовательского проекта).

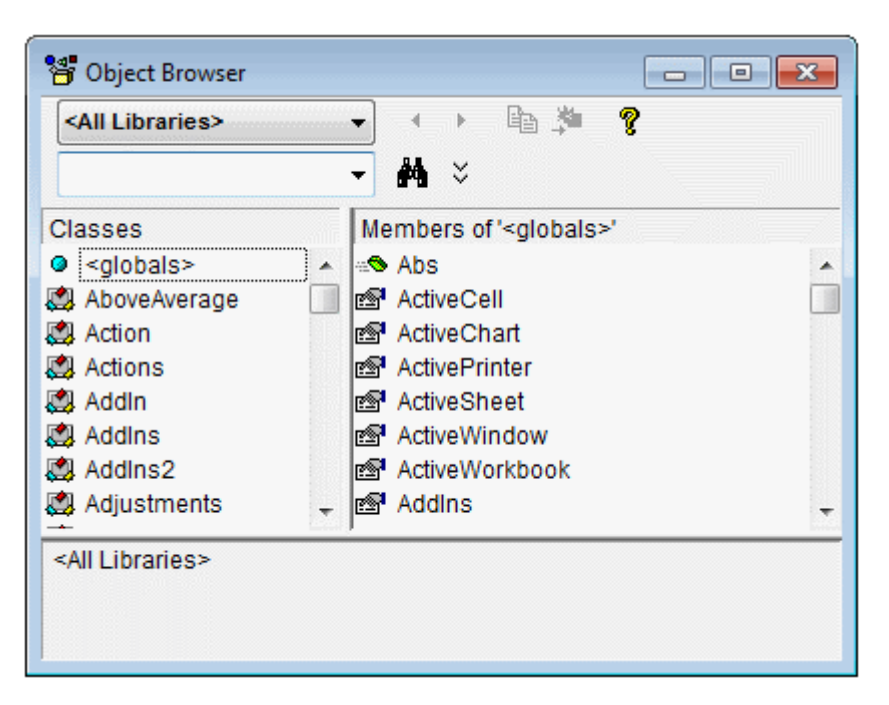

Рис. 11 Окно Просмотр объектов

Выбор в списке строки **Все библиотеки(А11 Libraries)** отображает список объектов всех библиотек.

2. Списка Классы (Classes). После выбора из раскрывающегося списка Проект/Библиотека (Project/Library) просматриваемой библиотеки, например, VBA, все классы объектов выбранной библиотеки выводятся в списке Классы (Classes).

3. Списка Компоненты (Members). После выбора класса из списка Классы (Classes) просматриваемой библиотеки, например FileSystem, все компоненты выбранного класса выводятся в списке Компоненты (Members). При выделении строки в этом списке в нижней части окна Просмотр объектов (ObjectBrowser) приводится дополнительная информация о выбранном компоненте. Кроме того, если нажать на кнопку Справка (Help), расположенную на панели инструментов в правой верхней часта окна Просмотр объектов (ObjectBrowser), то на экране отобразится окно Справочник VisualBasic(MicrosoftVisualBasicHelp) с подробной информацией о выделенном компоненте.

#### **Структура программ на VBA**

А теперь подробнее рассмотрим следующие понятия. Программы на VBA хранятся в проектах. Проект содержит модули различных типов, а модули включают различные процедуры.

Проект может содержать несколько модулей. Имеется три типа модулей:

 *стандартные модули* – это модули, в которых можно описать доступные во всем проекте процедуры;

 *модули класса*содержат описание объекта, который является членом класса. Процедуры, написанные в модуле класса, используются только в этом модуле. Среди модулей класса выделяют модули форм и отчетов, которые связаны с конкретной формой или отчетом, и Модули форм и отчетов часто содержит процедуры обработки событий, которые срабатывают в ответ на событие в форме или отчете. Процедуры обработки событий используются для управления поведением форм и отчетов и их реакцией на действия пользователя типа щелчка мыши на кнопке.

*Модули*содержат *описания*и*процедуры* – наборы описаний и инструкций, сгруппированных для выполнения. Существует три типа процедур:

 процедура*Sub* – набор команд, с помощью которого можно решить определенную задачу. При ее запуске выполняются команды процедуры, а затем управление передается в приложение пакета MSOffice или процедуру, которая вызвала данную процедуру.

 процедура*Function* (функция) также представляет собой набор команд, который решает определенную задачу. Различие заключается в том, что такие процедуры обязательно возвращают значение, тип которого можно описать при создании функции.

 процедура*Property*используется для ссылки на свойство объекта. Данный тип процедур применяется для установки или получения значения пользовательских свойств форм и модулей.

#### **Окно редактирования форм (UserForm)**

Для создания диалоговых окон, разрабатываемых приложений в VBA, используются формы. Редактор форм является одним из основных инструментов визуального программирования. Форма в проект добавляется с помощью команды **Вставка –Форма(Insert–UserForm)**. В результате на экран выводится незаполненная форма с панелью инструментов **Панель элементов(Toolbox)** (рис. 12).

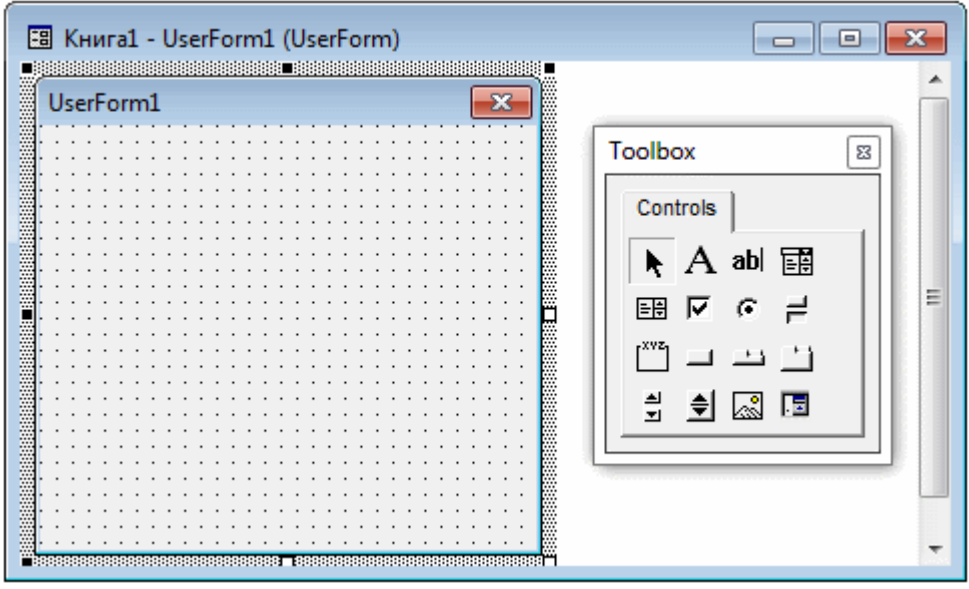

Рис. 12 Окно редактирования форм и панель инструментов

Используя панель инструментов **Панель элементов** из незаполненной формы, можно сконструировать любое требуемое для приложения диалоговое окно. Размещение нового управляющего элемента в форме осуществляется следующей последовательностью действий:

1. Щелкнуть значок того элемента, который необходимо разместить в форме.

2. Поместить указатель мыши на то место, где будет располагаться управляющий элемент.

3. Нажать левую кнопку мыши и, не отпуская ее, растянуть появившийся прямоугольник до требуемых размеров.

4. Отпустить кнопку мыши. Элемент управления на нужном месте создан.

Размеры формы и расположенных на ней элементов управления можно изменять. Технология изменения размеров стандартная для Windows: выделить изменяемый

элемент, поместить указатель мыши на одном из размерных маркеров и протащить его при нажатой левой кнопки мыши так, чтобы объект принял требуемые размеры. Окно редактирования форм поддерживает операции буфера обмена.

Таким образом, можно копировать, вырезать и вставлять элементы управления, расположенные на поверхности формы. Для облегчения размещения и выравнивания элементов управления используется сетка. Активизировать ее можно с помощью вкладки Общие(General) диалогового окна Параметры(Options), вызываемого командой Сервис -Параметры(Tools-Options), там же устанавливается шаг сетки. Кроме того, команды меню **Формат(Format)** автоматизируют и облегчают процесс выравнивания элементов управления как по их взаимному местоположению, так и по размерам (рис. 13).

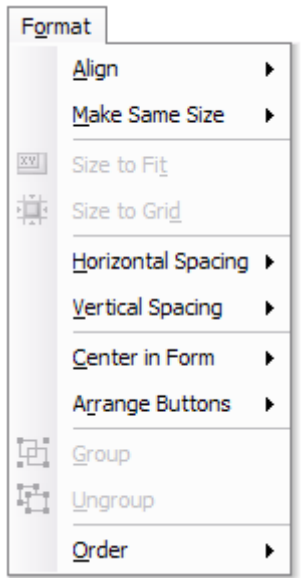

Рис. 13 Команды меню Формат

#### Задания на лабораторную работу

Задание 1. Открыть и проанализировать код VBAмакросов, созданных в предыдущей лабораторной работе.

#### Задания на самостоятельную работу

Задание 1. MicrosoftExcel. Составить таблицу значений синуса и косинуса для чисел от  $-1,0$  до 1,0 с шагом 0,1. Записать макрос, заполняющий формулу только для первой строки. Открыть созданный макрос и добавить строку (заменив соответствующие адреса ячеек)

```
Selection. AutoFill
                                        Destination: = Range ("B1:C21"),
Type: = xlFillDefault
```
Выполнить полученный макрос и проанализировать результат.

# Лабораторнаяработа№3

#### Типы данных и переменные в VisualBasic

#### <span id="page-19-0"></span>Тема и цель работы

Типы данных и объявление переменных в VisualBasic. Операции, выражения, операторы. Приобрести навыки программирования с использованием встроенных функций ввода/вывода.

#### Теоретический материал, для освоения темы

#### Представление данных в памяти

Данные- величины, обрабатываемые программой. Имеется три основных вида данных: константы, переменные и массивы.

Константы-это данные, которые зафиксированы в тексте программы и не изменяются в процессе ее выполнения. Константы представляются в виде лексем, изображающих фиксированные числовые, логические, символьные или строковые знячения

Числовые константы могут быть целыми, вещественными (с фиксированной или плавающей точкой) и перечислимыми.

Пелые константы могут быть десятичными, восьмеричными  $\overline{\mathbf{M}}$ шестнадцатеричными. Десятичная целая константа определена как последовательность десятичных чисел, начинающаяся не с нуля, если это не число нуль. Восьмеричные константы в VisualBasicforApplication начинаются с префикса &О и содержат числа от 0 до 7. Шестнадцатеричные числа начинаются с префикса &Н и содержат числа от 0 до 9 и латинские буквы от А до F.

Примеры констант: 123, &О247, &Н1F.

Вещественные константы записываются в десятичной системе счисления и в общем случае содержат целую часть (десятичная целая константа), десятичную точку, дробную часть (десятичная целая константа), признак (символ) экспоненты Е и показатель десятичной степени (десятичная целая константа, возможно со знаком).

Примеры констант: 123.456, 3.402823Е38.

Перечислимые константы - это набор обычных целочисленных констант. Перечисляемый набор может содержать конечный набор уникальных целых значений,

каждое из которых имеет особый смысл в текущем контексте. Перечисляемые наборы являются удобным инструментом, обеспечивающим выбор из ограниченного набора параметров. Например, если пользователь должен выбрать цвет из списка, то можно установить соответствие: черный = 0, белый = 1 и т.д.

Логические (булевы) константы могут иметь лишь одно из двух значений: да (истина, TRUE), нет (ложь, FALSE).

Символьные и строковые константы. В отличие от большинства языков программирования, где существуют отдельно символьные (содержащие один символ алфавита) и строковые (массив символов) константы, в VBA существуют только строковые, имеющие два типа значений:

 $\bullet$  Строки переменной длины, которые МОГУТ содержать ДО приблизительно 2 миллиардов (2^31) символов.

• Строки постоянной длины, которые могут содержать от 1 до приблизительно 64К (2^16) символов.

Примеры строковых констант: "abcde", "информатика", "" (пустая строка).

#### Типы данных

Тип данных определяет, каким образом биты данных, представляющие конкретное значение, хранятся в памяти ПК. В каждом языке программирования имеется свой фиксированный набор базовых типов данных. Некоторые языки позволяют создание дополнительных (пользовательских) типов данных. В VBA имеются следующие типы данных:

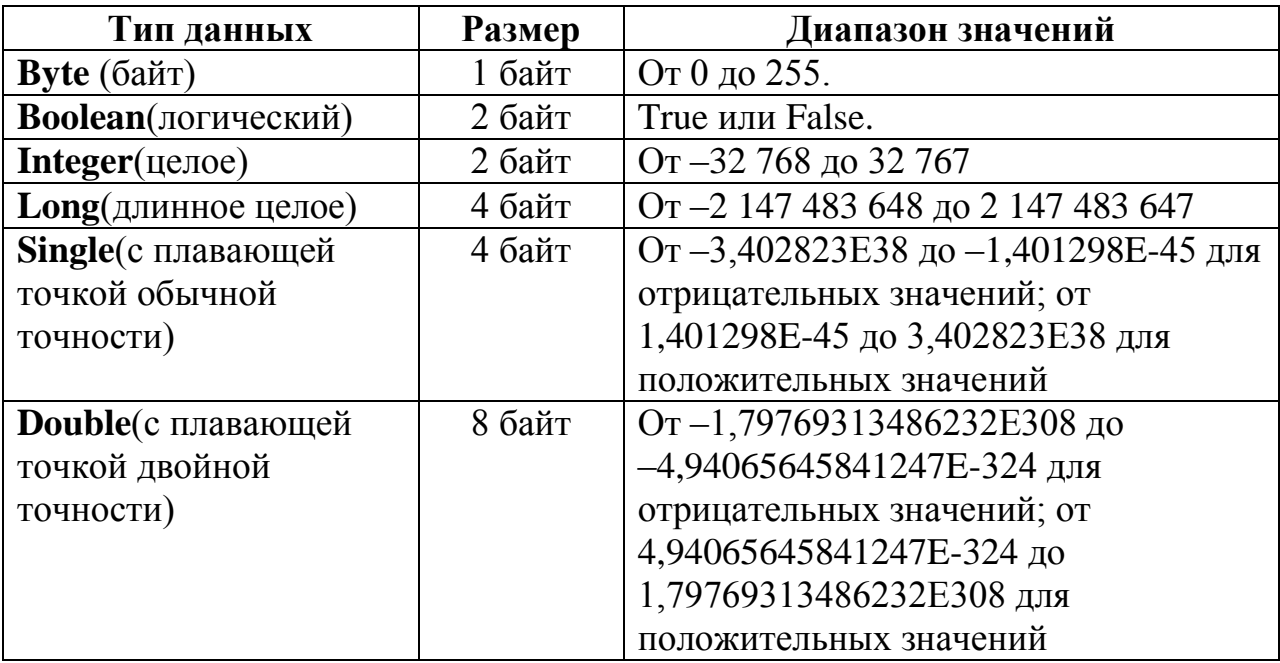

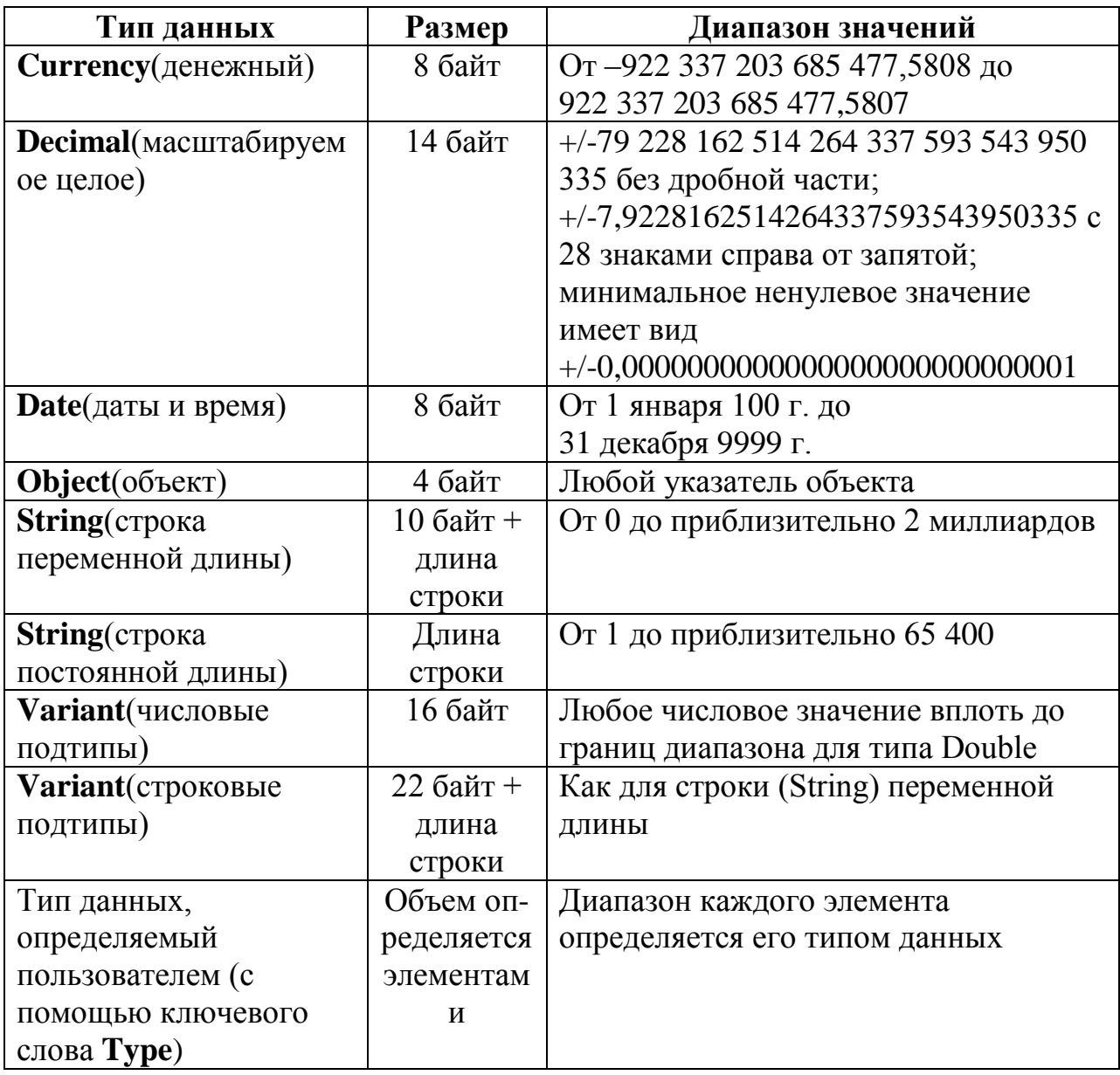

### **Некоторые характерные для VBA типы данных**

**Byte –** Массивы данного типа служат для хранения двоичных данных, например, изображений. Использование данного типа предохраняет двоичные данные во время преобразования формата.

**Boolean–** для хранения логических (булевых) значений. По умолчанию значением булевской переменной является **False**– ложь.

**Currency–** для хранения чисел с дробной частью до четырех цифр и целой частью до 15 цифр, то есть данных с фиксированной десятичной точкой, удобных для денежных вычислений. Числа с плавающей десятичной точкой (Single, Double) имеют больший диапазон значений, но могут приводить к ошибкам округления.

**Date** - используется для хранения как даты, так и времени в виде чисел с плавающей точкой. Дата может находиться в диапазоне от 1 января 100 года до 31 декабря 9999 года, а время в интервале от 0:00:00 до 23:59:59. Значения даты могут быть представлены в любом распознаваемом формате и должны ограничиваться знаками "#". Например: #01/01/2011#, #01-01-2011#.

**Decimal-** в версии 5.0 поддерживается использование типа данных Decimal только в пределах типа Variant, т.е. невозможно описать переменную с типом Decimal. Пользователь, однако, имеет возможность создать переменную типа Variantc подтипом Decimalc помощью функции CDec.

Object- поскольку VBA является объектно-ориентированным языком, в нем можно манипулировать различными объектами, адрес расположения которых в памяти (указатели) имеют этот тип.

**String-** по умолчанию данные строкового типа имеют переменную длину и могут удлиняться или укорачиваться. Однако такие строки занимают на 10байт памяти больше, поэтому можно объявить строки фиксированной длины, явно указав количество символов. Если количество символов будет меньше объявленного, то свободные места заполняются пробелами, при попытке занесения большего количества **СИМВОЛОВ** лишние отбрасываются.

Variant- может быть использован для хранения данных всех базовых типов без выполнения преобразования (приведения) типов. Применение данного типа позволяет выполнять операции, не обращая внимания на тип данных, которые они содержат. Удобен для объявления переменных, тип которых заранее неизвестен. Переменные этого типа могут содержать специальные значения: Empty, Null, Error.

#### Идентификаторы, переменные, массивы

Именя (идентификаторы) -употребляются обозначения объектов лля программы(переменных, массивов, процедур и др.). В VBA имена констант, переменных и процедур должны удовлетворять следующим требованиям:

• должны начинаться с буквы:

• не могут содержать точки и символов объявления типа;

• не могут быть длиннее 255 символов. Длина имен объектов не должна превышать 40 символов.

• не могут быть ключевыми словами (именами операций, операторов, встроенных функций).

Переменные представляют собой зарезервированное место в памяти ПК для хранения значения. Переменные обозначаются именами - словами, используемыми для ссылки на значение, которое содержит переменная, и характеризуются типом, определяющим вид данных, которые можно хранить в переменной. Переменные могут изменять свои значения в ходе выполнения программы. По умолчанию переменные имеют тип данных Объявить переменную - значит заранее сообщить программе о ее существовании. Объявление переменной производится специальным оператором. Одновременно с объявлением переменной после ее имени можно записать ключевое слово As, после которого задается тип переменной.

#### Операции, выражения, операторы

**Операции**. В VBA существуют следующие типы операций:

• арифметические операции, используемые ДЛЯ выполнения математических вычислений:  $\lambda$ ,  $\ast$ ,  $\lambda$ ,  $\mathbf{Mod}$ ,  $\ast$ ,  $\cdot$   $\mathbf{Mod}$ ,  $\ast$ ,  $\cdot$   $\mathbf{Mod}$ ,  $\ast$ ,  $\cdot$   $\mathbf{Mod}$ ,  $\ast$ ,  $\cdot$   $\mathbf{Mod}$ ,  $\cdot$   $\ast$   $\mathbf{Mod}$ . результат целого деления двух чисел, Mod-возвращает остаток при целом делении двух чисел (значение по модулю).

• операции сравнения, используемые для выполнения операций сравнения

 $\bullet \leq, >, \leq, >=, =, \leq)$ 

• логические операции, используемые для выполнения логических операций

And-Возвращает результат конъюнкции (логического И) для двух выражений с операциями сравнения, либо выполняет поразрядное сравнение двух числовых выражений:

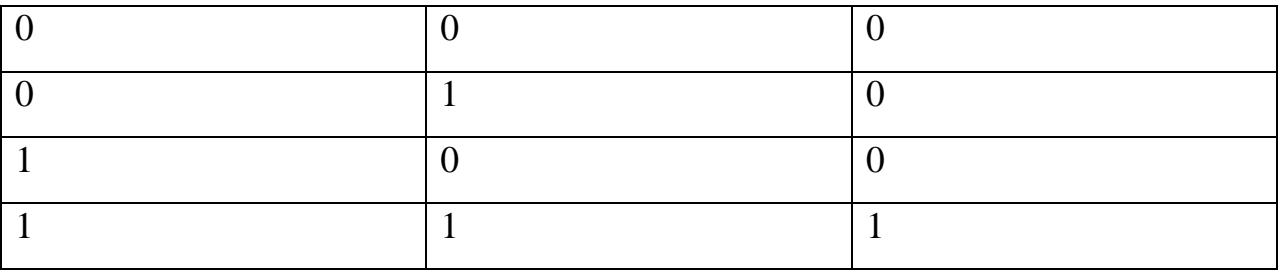

Еду-Используется для проверки логической эквивалентности двух выражений с операциями сравнения, либо выполняет поразрядное сравнение двух числовых выражений:

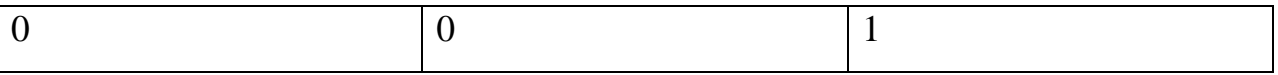

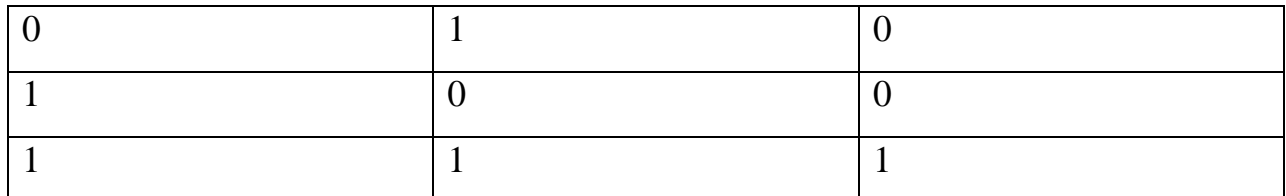

Imp-Выполняет операцию логической импликации для двух выражений с операциями сравнения, либо выполняет поразрядное сравнение двух числовых выражений:

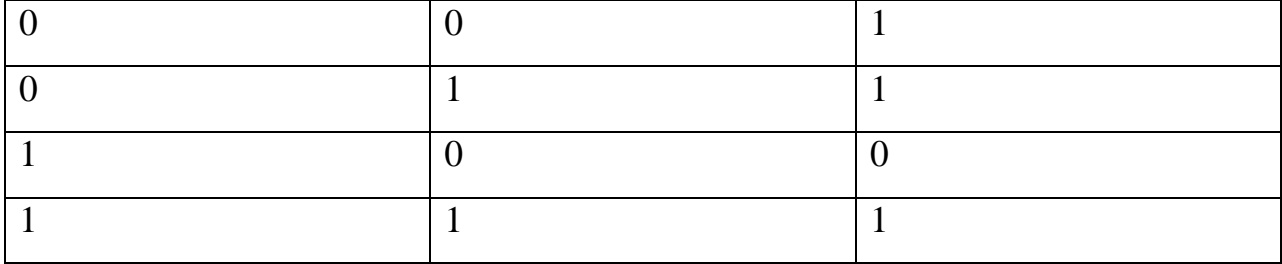

Not-Выполняет над выражением операцию логического отрицания, а также поразрядное изменение значений каждого разряда переменной:

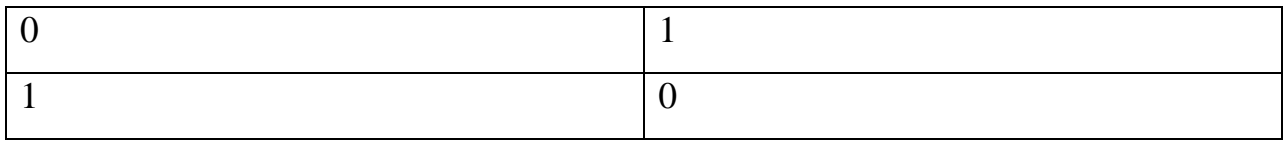

**Or-Выполняет операцию логического ИЛИ** (сложения) для двух выражений:

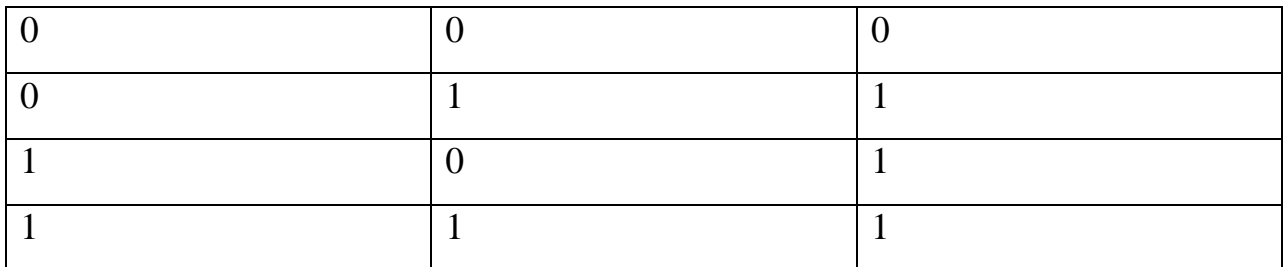

Хог-Выполняет операцию исключающего ИЛИ для двух выражений:

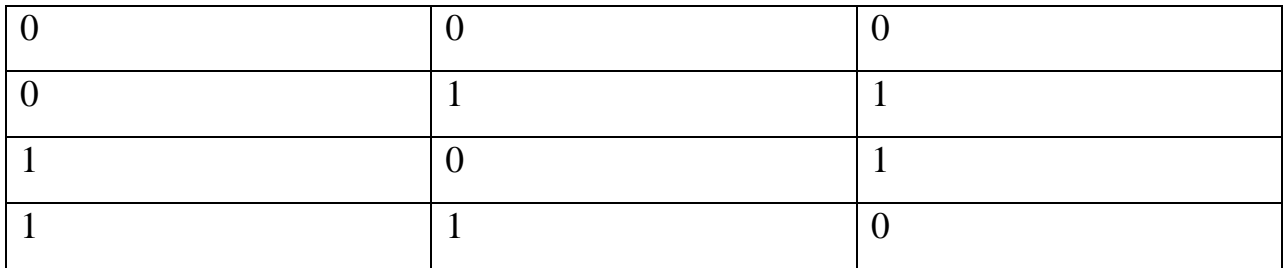

• операция конкатенации символьных значений друг с другом с образованием одной длинной строки:

&-используется для слияния двух строковых выражений.

Выражения- предназначаются для выполнения необходимых вычислений, состоят из констант, переменных, функций (например,  $exp(x)$ ), объединенных знаками операций.

Выражения записываются в виде линейных последовательностей символов (без подстрочных и надстрочных символов и т.д.), что позволяет вводить их в компьютер, последовательно нажимая на соответствующие клавици клавиатуры.

Различают выражения арифметические, логические и строковые.

• Арифметические выражения служат для определения одного **числового значения.** Например,  $(1+\sin(x))/2$ . Значение этого выражения при  $x=0$  равно 0.5, а при  $x=\pi/2$  – единице.

выражения • Логические описывают некоторые условия, которые могут удовлетворяться или не удовлетворяться. Таким образом, логическое выражение может принимать только два значения -"истина" или "ложь" (да или нет). Рассмотрим в качестве примера логическое выражение  $x^*x + y^*y \le r^*r$ , определяющее принадлежность точки с координатами  $(x,y)$ внутренней области круга радиусом г с центром в начале координат. При  $x=1$ ,  $y=1$ ,  $r=2$  значение этого выражения -"истина", а при  $x=2$ ,  $y=2$ ,  $r=1$  -"ложь".

• Значения строковых выражений - тексты. В них могут входить литерные константы, литерные переменные и литерные функции. разделенные знаком операции сцепки. Например, А & В означает присоединение строки В к концу строки А. Если  $A = "xvcm"$ , а  $B = "ye$ леный", то значение выражения A&B есть "куст зеленый".

Операторы (команды). Оператор - это наиболее крупное и содержательное понятие языка: каждый оператор представляет собой законченную фразу языка и определяет некоторый вполне законченный этап обработки данных. В состав операторов входят:

- ключевые слова:
- данные;
- выражения и т.д.

Операторы подразделяются на исполняемые и неисполняемые. Неисполняемые операторы предназначены для описания данных и структуры программы, а исполняемые - для выполнения различных действий (например, оператор присваивания, операторы ввода и вывода, условный оператор, операторы цикла, оператор процедуры и др.).

#### Операторы описания

Объявление переменной производится одним из операторов Dim, Static, Private, **Public**, за которым следует имя переменной и необязательная часть с ключевым словом As, после которого задается тип переменной, например **Dimname** [Astype]. Оператор **Public**используется только вне модуля, в его общей части и делает описываемую переменную доступной из всех процедур всех модулей проекта. Оператор **Private** служит для объявления переменной уровня модуля, доступной только процедурам данного модуля. Можно использовать также оператор **Dim**, HO применение **Private** предпочтительнее как противоположное Public.

Переменные могут быть объявлены внутри процедуры операторами Dim или **Static**. Такие переменные называют также локальными, поскольку доступны только в той процедуре, в которой они объявлены. Данное свойство (область видимости) позволяет использовать одинаковые имена переменных в разных процедурах, не опасаясь конфликтов или случайных изменений значений переменных. Время жизни локальных переменных, объявленных с помощью оператора **Dim** равно времени работы процедуры и по ее окончании значения таких переменных теряются.

Переменные, объявленные с помощью оператора Static, сохраняют свои значения в течение всего времени выполнения приложения. При повторном входе в процедуру, где описана такая переменная, ее значение сохраняется.

Операторы **Public** и **Private** можно применять при описании констант и процедур, что позволяет указать их область видимости.

#### Операторы присваивания

Инструкция Letприсваивает значение выражения переменной или свойству:

#### [Let] имяПеременной = выражение

Явное использование ключевого слова Letнеобязательно.

Значение выражения может быть присвоено переменной, только если оно имеет совместимый с этой переменной тип данных. Невозможно присвоить строковое выражение числовой переменной или числовое выражение строковой переменной. Такая попытка приведет к ошибке во время компиляции.

Лля ввола значений переменных в программу применяют **функцию** InputBox(сообщение[, заголовок] [, значение по умолчанию] [, координата x] [, **координата v]**). Эта функция отображает диалоговое окно, содержащее окно ввода, кнопки ОК и Отмена, сообщение (подсказку для ввода) и (необязательно) заголовок окна, значение, вводимое по умолчанию, координаты окна по горизонтали и вертикали в твиках. Заметим, что функция InputBox всегда (даже при нажатии кнопки Отмена) возвращает значение строкового типа, поэтому вызов ее должен иметь вид:

#### name = InputBox("Введи адрес ячейки", "Ввод", "а1", 100, 200)

Для отображения значений переменных в режиме нормальной работы необходимо ввести в тело программы вызов функции MsgBox (сообщение, [кнопки, заголовок]). Эта функция отображает диалоговое окно, содержащее сообщение длиной до 1024 символов, в которое с помощью операции конкатенации можно включить значение переменных, а также (необязательно) кнопки для реакции на отображения окна (по умолчанию только кнопка ОК) и заголовок окна (строковое выражение). Пример:

#### MsgBox "Значение val=" &val

Заметим, что VBA не имеет встроенных функций ввода/вывода в документ. Поэтому для вывода значений выражений и переменных в активный документ приходится создавать пользовательские процедуры.

#### Функции обработки строк

В VBАимеется несколько функций по работе со строковыми выражениями.

Функции Asc(строка)иChr(код) позволяют получить ASCII-код начальной буквы строки и, наоборот, по ASCII-коду получить соответствующую букву. Для функции Chr() код может принимать значения от 0 до 255. Значения от 0 до 31 соответствуют управляющим кодам (например, Chr(13) вернёт символ перехода на новую строку). Для обозначения некоторых часто употребляемых клавиш в VBA имеются встроенные константы, например, для клавиши <Enter> - vbCr, для клавиши <Tab> - vbTab, для клавиши <Backspace> - vbBack.

# Примеры:

```
debug. PrintAsc ("F")
70
debug. PrintChr (97)
\mathsf{a}Msgbox "Этот текст расположен" &vbCr & "в две строки".
Функция Len(строка) определяет длину строки.
Пример:
debug. PrintLen ("http://www.tusur.ru/")
20
```
Функции **Left(строка, количество)** и **Right(строка, количество)** возвращают подстроки, состоящие из заданного количества соответственно первых и последних символов данной строки. Функция **Mid(строка,позиция, количество)** возвращает подстроку, содержащую заданное количество символов, начиная с указанной позиции.

Пример: debug.Print Left("http://www.tusur.ru",4) http debug.Print Right("http://www.tusur.ru",2) ru debug.Print Mid("http://www.tusur.ru",12,5) tusur

Функции **InStr([старт], строка1, строка2, [сравнение])** и **InStrRev(строка1, сторка2, [старт], [сравнение])** возвращают позицию первого вхождения строки2 в строку1, начиная соответственно с ее начала и с конца. Если вхождения нет, то возвращается 0. Параметр сравнение указывает способ сравнения строк, значения: 0 или **vbBinaryCompare** для двоичного сравнения, 1 или **vbTextCompare**для посимвольного сравнения без учета регистра.

```
debug.PrintInStr(1, "Microsoft Office", "office", 
vbTextCompare)
     11 
    debug.PrintInStr(1, "Microsoft Office", "office", 
vbBinaryCompare)
```
 $\Omega$ 

#### **Функции обработки даты и времени**

В VBAимеется несколько функций даты и времени, которые позволяют производить самые разнообразные действия от определения текущей даты до сложения нескольких дат.

Функции **Date**,**Time** и **Now** возвращают значения типа **Variant (Date)**, содержащие соответственно текущие дату, время и одновременно дату ивремя.

Пример: debug.Print Date 20.10.2011 debug.Print Time 13:18:02

debug.PrintNow

20.10.2011 13:18:02

Функции**Hour(время)**, **Minute(время)**, **Second(время)**и**Day(дата)**, **Month(дата)**, **Year(дата)**возвращаютзначениятипа**Variant (Integer)**, являющиеся целыми числами, которые представляют собой соответственно час, минуту, секунду и день, месяц, год в значении даты.

Пример: debug.Print Hour(Now), Minute(Now), Second(Now) 13 18 55 debug.Print Day(Now), Month(Now), Year(Now) 20 10 2011

Функция **DatePart(интервал, дата [, день\_недели, неделя\_года]** возвращает значение типа **Variant (Integer)**, содержащее указанную часть даты. Параметр интервал – строковое значение, обозначающее какой временной интервал должен быть найден, допустимые значения – "yyyy"(год), "q" (квартал), "m" (месяц), "y" (день года), "d" (день месяца), "w" (день недели), "ww" (неделя), "h" (час), "m" (минута), "s" (секунда); параметр дата – дата, часть которой необходимо найти; параметры день недели и неделя года – необязательные параметры, указывающие первый день недели и первую неделю года.

Пример: debug.PrintDatePart("w", #01-01-2011#) 7

Функция **DateDiff(интервал, дата1, дата2 [, день\_недели, неделя\_года]** возвращает значение типа **Variant (Long)**, содержащее временной интервал между двумя датами. Параметр интервал – строковое значение, обозначающее какой временной интервал необходимо различать, допустимые значения – "yyyy"(год), "q" (квартал), "m" (месяц), "y" (день года), "d" (день месяца), "w" (день недели), "ww" (неделя), "h" (час), "m" (минута), "s" (секунда); параметры дата1 и дата2 – две даты, разность между которыми необходимо найти; параметры день недели и неделя года – необязательные параметры, указывающие первый день недели и первую неделю года.

Пример:

debug.PrintDateDiff("yyyy", #01-10-2000#, #01-09-2011#) 11

Функция **DateAdd(интервал, количество, дата)** возвращает значение типа **Variant (Date)**, содержащее дату, которой добавлено указанное количество времени. Параметр интервал – строковое значение, обозначающее какой временной интервал необходимо добавить, допустимые значения - "уууу"(год), "q" (квартал), "m" (месяц), "y" (день года), "d" (день месяца), "w" (день недели), "ww" (неделя), "h" (час), "m" (минута), "s" (секунда); параметр количество - число, обозначающее количество времени, которое необходимо добавить к параметру дата.

Пример: debug. PrintDateAdd ("yyyy",  $5, #01-10-2000#$ ) 10.01.2005

# Некоторые функциипроверкитипов

Функции проверки типов необходимы в то случае, когда нужно определить, является ли значение переменной значением необходимого типа.

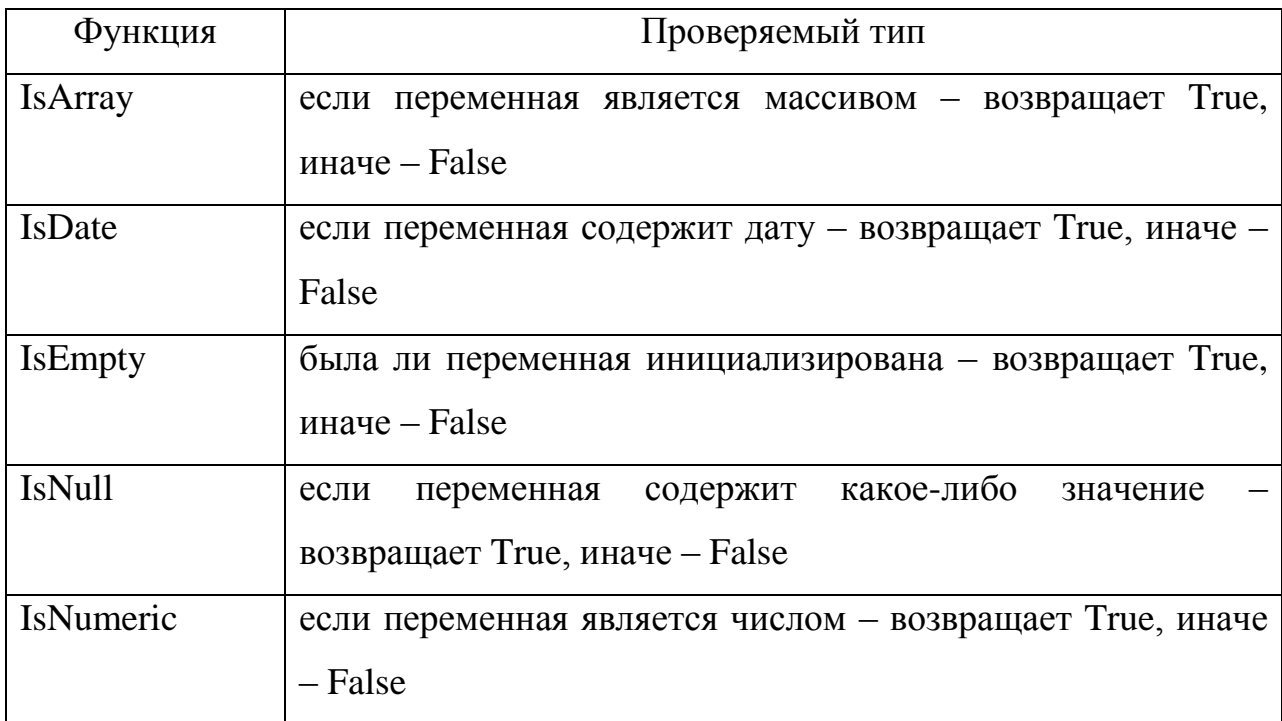

# Функции преобразования типов

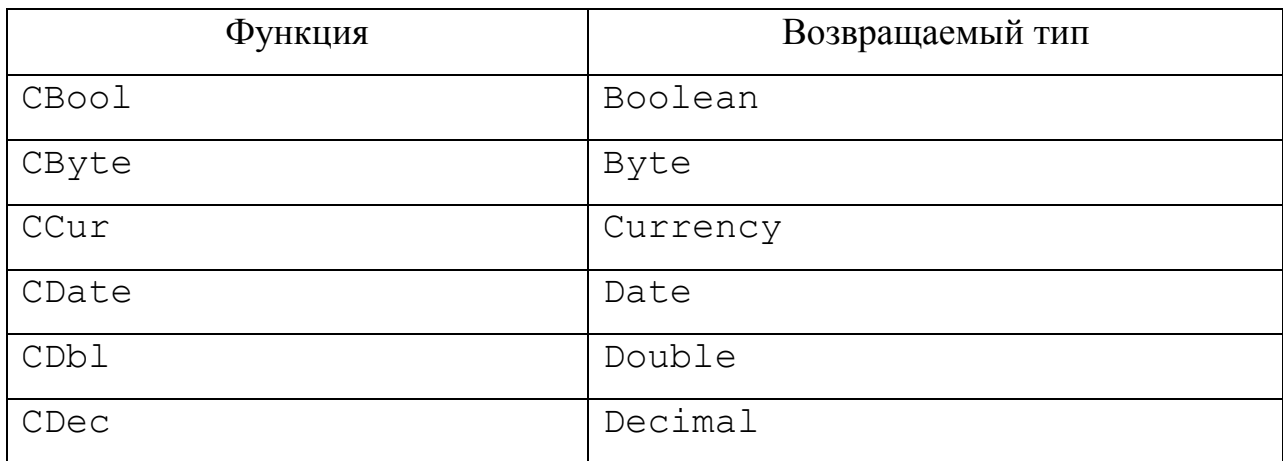

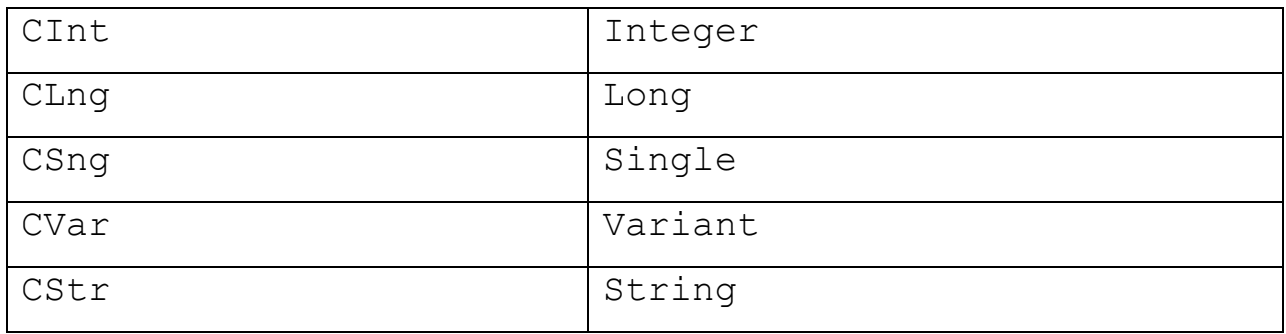

## Форматирование значений разных типов

Функция Format(выражение [, формат, день недели, неделя года]) возвращает значение типа Variant (String), содержащее выражение, отформатированное согласно заданному формату; параметры день\_недели и неделя\_года - необязательные параметры, указывающие первый день недели и первую неделю года.

Ниже перечислены некоторые форматы для представления значений.

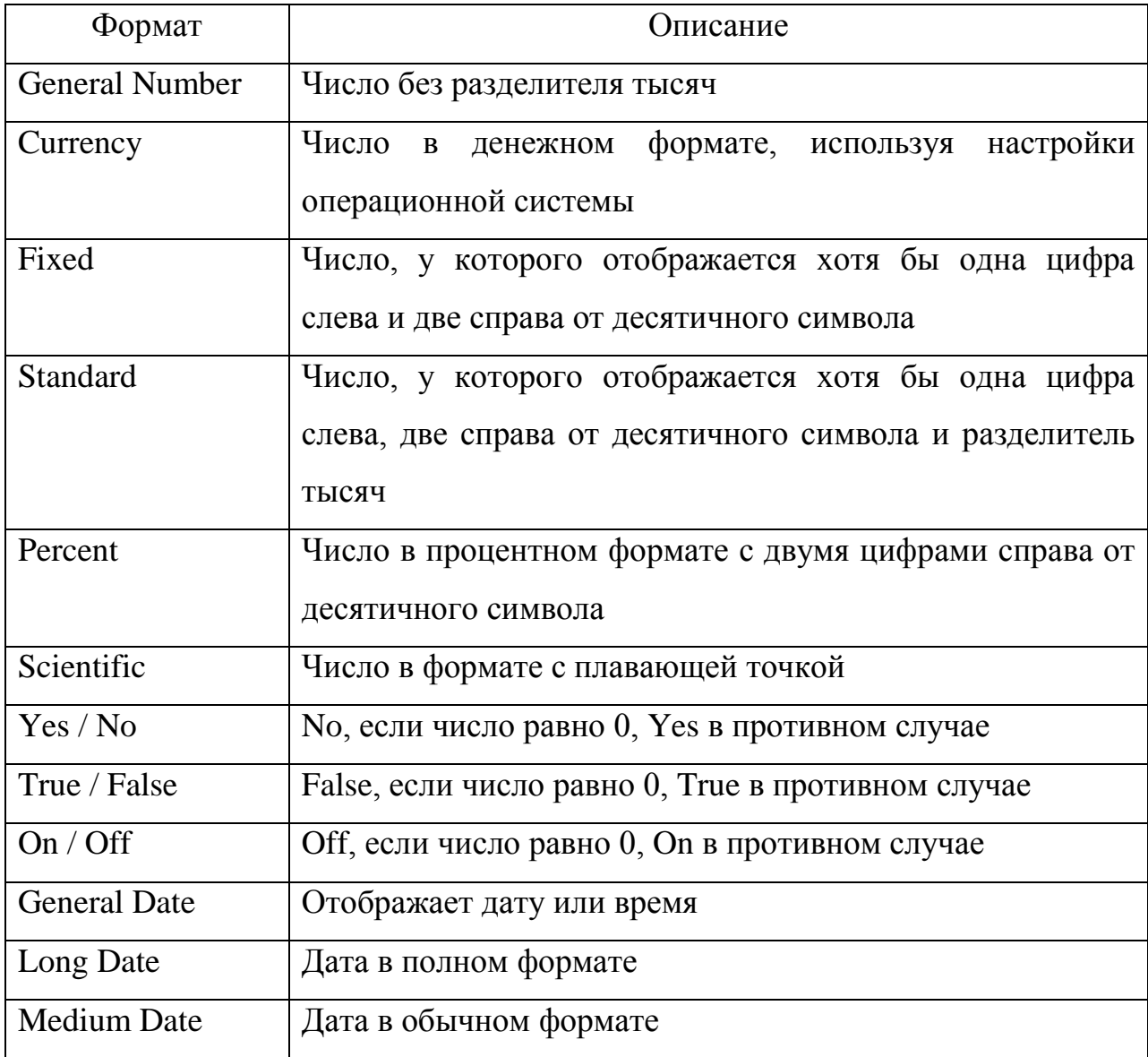

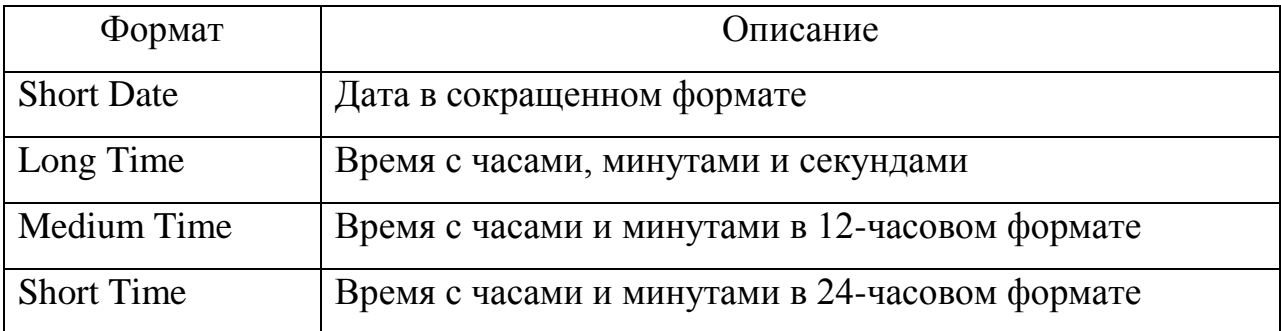

Примеры:

debug.Print Format(456789.0123, "General Number") 456789,0123 debug.Print Format(456789.0123, "Currency") 456 789,01р. debug.Print Format(456789.0123, "Fixed") 456789,01 debug.Print Format (456789.0123, "Standard") 456 789,01 debug.Print Format(456789.0123, "Scientific") 4,57E+05 debug.Print Format(#01-01-2011#, "General Date") 01.01.2011 debug.Print Format(#01-01-2011#, "Long Date") 1 Январь2011 г. debug.Print Format(#01-01-2011#, "Medium Date") 01-янв-11 debug.Print Format(#01-01-2011#, "Short Date") 01.01.2011 debug.Print Format(#13:50:50#, "Long Time") 13:50:50 debug.Print Format(#13:50:50#, "Medium Time")  $01:50$ debug.Print Format(#13:50:50#, "Short Time") 13:50

Если же нужного формата нет, можно настроить вид отображения выводимого значения при помощи пользовательских форматов с использованием специальных символов "0", "#", "%", ",", ":", "/", ("E+", "E–", "e+", "e–"), ("d", "m", "s"), ("h", "m", "s").

Примеры: debug.Print Format(125 / 2, "###.###") 62,5 debug.Print Format(125 / 2, "000.000") 062,500 debug. Print Format  $(125 / 2, "†.*+e++*")$ 6,25e+1 debug.Print Format(#01-01-2011#, "dd/mm/yy") 01.01.11 debug.Print Format(#13:50:50#, "hh:mm:ss") 13:50:50

Для форматирования чисел в VBA имеется отдельная функция **FormatNumber(число [, число\_знаков, ведущий\_ноль, отрицательные, группировать])**, где **число** – то число, которое нужно отформатировать;**число\_знаков** – параметр, задающий число знаков после десятичного символа (значения – vbTrue, vbFalse, vbUseDefault); **ведущий ноль** – параметр, указывающий надо ли отображать нулевую целую часть (значения – vbTrue, vbFalse, vbUseDefault); **отрицательные** – параметр, указывающий, надо ли отображать отрицательные значения в скобках (значения – vbTrue, vbFalse, vbUseDefault); **группировать** – параметр, указывающий, надо ли группировать цифры (значения – vbTrue, vbFalse, vbUseDefault).

```
Примеры:
debug.PrintFormatNumber(sin(5), 4)
-0,9589
debug.PrintFormatNumber(sin(5), 4, vbFalse)
-,9589
debug.PrintFormatNumber(sin(5), 4, vbFalse, vbTrue)
(,9589)
```
Для форматирования процентов в VBA имеется отдельная функция **FormatPercent**, которая имеет такой же синтаксис, как и **FormatNumber**.

Для форматирования денежных значений в VBA имеется отдельная функция **FormatCurrency**, которая имеет такой же синтаксис, как и **FormatNumber**.

Для форматирования значений даты и времени в VBA имеется отдельная функция **FormatDateTime(дата[, формат])**, которая имеет такой же синтаксис, как и **FormatNumber**. где дата – параметр, задающий дату, которую необходимо отформатировать; формат – необязательный параметр, указывающий нужное

форматирования (значения - vbGeneralDate, vbLongDate, vbShortDate, vbLongTime, vbShortTime).

#### Отладка, использование среды для отладки программ

Поскольку идеальных программистов не существует, в большинстве систем разработки программ имеются инструменты, с помощью которых можно решить проблемы, возникающие в процессе программирования. В VBA также есть средства, которые позволяют либо исключить ошибки при разработке, либо залать обработку ошибок при выполнении программ.

Отладка программ- это проверка и внесение исправлений в программу при её разработке. Отлалка позволяет идентифицировать ошибки. допущенные при программировании (синтаксические - ошибки в выражениях и именах, и логические - в логике работы программы).

Обработка ошибок - это задание реакции на ошибки, которые возникают при выполнении программы. Их причиной могут быть как ошибки программиста, так и внешние факторы – отсутствие нужных файлов, отказы аппаратуры, неправильные лействия пользователя.

Типы ошибок. Ошибки в программе делятся на три категории:

Ошибки компиляции - возникают, когда компилятор не может интерпретировать введённый текст. Некоторые ошибки компиляции обнаруживаются при вводе, а другие перед выполнением программы. Такие ошибки легко определить и исправить, поскольку VBA выявляет их автоматически, а сами ошибки очевидны.

Примечание. VBA автоматически компилирует программу каждый раз при запуске на выполнение после внесения изменений. Можно также запустить компиляцию командой Отладка -Компилировать.

Ошибки выполнения - возникают при выполнении программы после успешной компиляции. Их причиной обычно является отсутствие данных или неправильная информация, введённая пользователем. Такие ошибки идентифицируются VBA с указанием инструкции, при выполнении которой произошла ошибка. Для исправления таких ошибок обычно приходится выводить значения переменных или другие данные, которые влияют на успешное выполнение программы.

Логические ошибкитрудно заметить и устранить. Они не приводят к прекращению компиляции или выполнения, однако являются причиной того, что программа не выдаёт желаемых результатов. Выявление таких ошибок производят путём тщательной проверки с помощью средств отладки VBA.

**Средства отладки**. В VBA имеется большое количество средств, предназначенных для отладки программ. К ним относятся: использование оператора **OptionExplicit**, пошаговое выполнение программы, работа в режиме прерывания, использование точек останова, вывод значений переменных.

*Использование OptionExplicit*. Данный оператор описания требует явного задания переменных в программах. При его использовании возникает ошибка компиляции при неправильном написании имени переменной или использовании неописанной переменной. Кроме того, явное описание переменных позволяет обойтись без использования типа данных Variant и связанных с его использованием ошибок при неявном приведении типов данных.

*Пошаговое выполнение программы*.Этот режим служит для локализации ошибок в теле программы. Для его запуска используются команды меню, клавиатура или панель инструментов *Отладка*, отображаемая командой *Вид - Панели инструментов - Отладка*. В меню и на панели инструментов имеются четыре команды (кнопки) для выполнения программы в пошаговом режиме.

 Команда *Отладка – Шаг с заходом* (клавиша <**F8**>) позволяет выполнить одну строку программы и перейти к следующей. Если следующая строка – вызов процедуры, то происходит переход к первому выполняемому оператору этой процедуры.

 Команда *Отладка – Шаг с обходом* (клавиши <**Shift+F8**>) также выполняет одну строку программы, но если строкой является вызов процедуры, то она выполняется как одна инструкция. Данная команда используется, если известно, что эта процедура работает правильно.

 Команда *Отладка – Шаг с выходом* (клавиши <**Ctrl+Shift+F8**>) заканчивает выполнение текущей процедуры и останавливается на следующей после вызова текущей процедуры инструкции в вызывающей подпрограмме.

 Команда *Отладка – Выполнить до текущей позиции* (клавиши <**Ctrl+F8**>) выполняет программу от текущей до выбранной инструкции. Перед выбором данной команды требуется установить курсор в окне модуля на требуемую позицию.

*Работа в режиме прерывания*. Переход в данный режим выполняется:
При нажатии кнопки *Отладка* в окне сообщения об ошибке выполнения.

 При прерывании работы программы нажатием клавиш <**Ctrl+Break**>. Текущая строка программы выделяется в окне модуля.

- По достижении точки останова.
- По достижении оператора Stop.
- При пошаговом выполнении программы.

В режиме прерывания можно:

- Вывести значение переменной.
- Вычислить выражение в окне отладки.
- Сбросить программу
- Выполнить программу в пошаговом режиме.
- Продолжить выполнение программы.

Для выхода из режима прерывания используется команда *Запуск –Сброс*.

**Использование точек останова**.*Точка останова*– это строка в процедуре, на которой приостанавливается выполнение программы. Все команды, находящиеся выше точки останова, выполняются с обычной скоростью, а по достижении контрольной точки программа переходит в режим прерывания. Затем можно отлаживать процедуру в пошаговом режиме, либо использовать различные способы вывода значений переменных. Кроме того, имеется возможность остановить выполнение или сбросить процедуру командами меню *Запуск* или кнопками панели инструментов *Отладка*. В одном проекте можно задать несколько точек останова, причём в различных процедурах.

Чтобы установить или снять точку останова, используется команда *Отладка – Точка останова* или клавиша <**F9**>, либо кнопка *Точка останова* панели инструментов *Отладка*. Можно также установить или снять точку останова, щелкнув левой кнопкой мыши на полосе индикатора против требуемой строки. Точка останова отмечается коричневой жирной точкой на полосе индикатора, а сама строка выделяется коричневым цветом.

Чтобы быстро удалить все точки останова открытого проекта, используется команда *Отладка – Снять все точки останова* или комбинация клавиш <**Ctrl+Shift+F9**>. Для данной команды не предусмотрена кнопка на панели инструментов *Отладка*.

**Вывод значений переменных**. При наличии тестового примера вывод значений переменных позволяет сравнить ожидаемые и полученные значения переменных. Для отображения значений переменных в режиме прерывания необходимо:

 При установленном флажке *Подсказки значений переменных* в окне *Сервис –Параметры* достаточно переместить указатель мыши на требуемую переменную для отображения имени и значения переменной во всплывающей подсказке.

 Выбрать команду *Отладка –Контрольное значение* (нажать клавиши <**Shift+F9**>) для вывода диалогового окна *Контрольное значение*. При этом курсор должен находиться возле переменной, значение которой надо контролировать. В окне *Контрольное значение* отображается контекст (имя модуля и процедуры), выделенное выражение (переменная) и кнопки*Добавить* и *Отмена*. При нажатии кнопки*Добавить*откроется окно *Контрольные значения*, содержащее имена переменных (выражения), их значения, тип данных и контекст.

 Для добавления других контрольных значений используется команда *Отладка –Добавить контрольное значение*.

 Выбрать команду *Вид –Окно локальных переменных*. Откроется окно *Локальные переменные*, в котором в режиме прерывания отображаются имена, значения и типы всех переменных модуля.

Выбрать команду *Вид –Окно отладки*. В нем немедленно выполняется введённая в него инструкция, обычно операция отображения значения выражения вида Print имя, или операция присваивания значения переменной.

#### **Задания на лабораторную работу**

Составить программу, которая переводит одни единицы измерения в другие. Исходные данные вводятся с клавиатуры, результат выводится на экран с необходимым форматированием выводимых значений.

**Пример** Перевести Фаренгейты в градусы.

```
Sub Celsius()
Const Celsius2Fahrenheit = 1.8
  Dim c As Single, f As Single
```

```
f = CSnq(InputBox("Введите количество градусов Фаренгейта"))
    c = f / Celsius2Fahrenheit
    MsgBox (FormatNumber(f, 1) & " градусовФаренгейтаравно " 
&FormatNumber(c, 1) & " градусовЦельсия")
    End Sub
```
## **Варианты заданий**

- 1. Метры в километры.
- 2. Дюймы в метры (1 дюйм = 2,54 см).
- 3. Километры в дециметры.
- 4. Килограммы в тонны.
- 5. Граммы в центнеры.
- 6. Квадратные метры в гектары.
- 7. Ары в квадратные километры (1 ар=100 м<sup>2</sup>).
- 8. Кубические дециметры в кубические метры.
- 9. Кубические сантиметры в литры.
- 10. Фунты в килограммы (1 фунт = 0,45359 кг).

#### **Задания на самостоятельную работу**

Составить программу, присваивающую все вычисляемые значения строковой переменной через соответствующие функции. Переменную добавить в *Контрольное значение* и отслеживать её изменение. Необходимо вычислить количество следующих значений между датой своего рождения и текущей датой: количество дней, недель, месяцев, кварталов, лет. Выполнить программу в пошаговом режиме.

## Лабораторнаяработа№4

#### Условные операторы и операторы циклов

#### Цель работы

Повторить основы программирования линейных  $\mathbf{M}$ разветвляющихся вычислительных процессов.

#### Теоретический материал, для освоения темы

#### Управляющие структуры VBA. If . . . Then, If . . . Then . . . Else, Select Case

Управляющие структуры позволяют управлять последовательностью выполнения программы. Без операторов управления все операторы программы будут выполняться слева направо и сверху вниз. Однако иногда требуется многократно выполнять некоторый набор инструкций автоматически, либо решить задачу по-другому в зависимости от значения переменных или параметров, заданных пользователем во время выполнения. Для этого служат конструкции управления и циклы.

VBA поддерживает следующие конструкции принятия решений:

If . . . Then If . . . Then . . . Else Select Case

#### Конструкция If... Then

КонструкцияIf . . . Thenприменяется, когда необходимо выполнить один или группу операторов в зависимости от некоторого условия. Синтаксис этой конструкции позволяет задавать ее в одной строке или в нескольких строках программы:

**І fycловиеThenвыражение** 

Ifусловие Then

выражение

EndIf

Обычно условие является простым сравнением, но оно может быть любым выражением с вычисляемым значением. Это значение интерпретируется как False(Ложь), если оно нулевое, а любое ненулевое рассматривается как **True** (Истина). Если условие истинно, то выполняются все выражения, стоящие после ключевого слова Then. Для условного выполнения одного оператора можно использовать как синтаксис для одной строки, так и синтаксис для нескольких строк (блоковую конструкцию).

Заметим, что синтаксис оператора If . . . Thenдля одной строки не использует оператор **EndIf**. Чтобы выполнить последовательность операторов, если условие истинно, следует использовать блоковую конструкцию If ... Then ... EndIf.

Если условие ложно, то операторы после ключевого слова Then не выполняется, а управление передается на следующую строку (или строку после оператора EndIf в блочной конструкции).

Конструкция If  $\ldots$  Then  $\ldots$  Else определяет несколько блоков операторов, один из которых будет выполняться в зависимости от условия:

```
If условие1 Then
выражение1
ElseIf условие2 Then
выражение2
\ddotsElse
выражение-п
EndIf
```
При выполнении сначала проверяется условие1. Если оно ложно, VBAпроверяет следующее условие2 и т. д., пока не найдет истинного условия. Найдя его, VBАвыполняет соответствующий блок операторов и затем передает управление инструкции, следующей за оператором **Endif.** В данную конструкцию можно включить блок оператора Else, который VBАвыполняет, если не выполнено ни одно из условий.

Конструкция If. . . Then. . . ElseIf в действительности всего лишь специальный случай конструкции If. . . Then. . . Else. Заметим, что в данной конструкции может быть любое число блоков ElseIf, или даже ни одного. Блок Elseможно включать независимо от присутствия или, наоборот, отсутствия блоков ElseIf.

```
Рассмотрим пример вычисления функции
PrivateSubUserForm Initialize()
Dim q, w, e As String
If CheckBox2 = True Thenq = InputBox("Введитеназваниефирмы")
w = \text{InputBox}(\text{"BseqMش}e = InputBox ("Введите название страны")
End If
Range ("A8") = q
Range ("C8") = w
```
Range ("E8") =  $e$ EndSub

Заметим, что можно добавить любое число блоков Elself в конструкцию If... Then. Однако количество блоков Elselfможет стать настолько большим, что конструкция If. . . Тhenстанет очень громоздкой и неудобной. В подобной ситуации следует применять другую конструкцию принятия решения -SelectCase.

#### Конструкция SelectCase

КонструкцияSelectCaseявляется альтернативой конструкции If. . . Then. . . Elseb случае выполнения блока, состоящего из большого набора операторов. Конструкция SelectCaseпредоставляет возможность, похожую на возможность конструкции If... Then. . . Else, но в отличие от нее она делает код более читаемым при наличии нескольких вариантов выбора.

Конструкция SelectCasepaботает с единственным проверяемым выражением, которое вычисляется один раз при входе в эту конструкцию. Затем VBA сравнивает полученный результат со значениями, задаваемыми в операторах **Сазе**конструкции. Если найдено совпадение, выполняется блок операторов, ассоциированный с оператором Case:

```
SelectCaseпроверяемое выражение
[Case список выражений1
[блок операторов1]]
[Case список выражений2
[блок операторов2]]
\mathbf{1}[Case Else
[блок операторовn]]
End Select
Рассмотримпримервычисленияфункции
Private Sub UserForm Initialize()
Dim nR As Integer
Dim nC As Integer
Dim RC As String
nR = ActiveCell.RownC = ActiveCell.ColumnRC = nR&nCIf Not Check(nR, nC) Then Exit Sub
ActiveCell = "0"
```

```
With WRK
```

```
 Select Case RC
    Case "23": .Cells(2, 2) = "X"Case "34": .Cells(2, 4) = "X''Case "32": .Cells(4, 2) = "X"Case "43": .Cells(4, 4) = "X"Case "22": .Cells(2, 4) = "X"Case "24": .Cells(4, 4) = "X"Case "42": .Cells(4, 4) = "X"Case "44": .Cells(4, 2) = "X" End Select
End With
```
End Sub

Обратим внимание на то, что здесь используется RCссылка, для удобства выбора диапазона ячеек, а также заметим, что конструкция **SelectCase**вычисляет выражение только один раз при входе в нее, а в конструкции **If. . . Then. . . Else**вычисляются различные выражения для каждого оператора **Elself**. Конструкцию **If. . . Then. . . Else**можно заменить конструкцией **SelectCase**, только если оператор **If**и каждый оператор **Elself**вычисляют одно и то же выражение.

#### **Операторы циклов. Вложенные циклы**

#### **Операторы циклов**

Циклы позволяют выполнить одну или несколько строк кода несколько раз. VBAподдерживает следующие циклы:

```
For...Next
ForEach...Next
Do... Loop
```
*Конструкция***For. . . Next.** Когда число повторений известно заранее, используют цикл **For. . . Next**. В цикле **For**используется переменная, называемая переменной цикла или счетчиком цикла, которая увеличивается или уменьшается на заданную величину при каждом повторении цикла. Синтаксисэтойконструкцииследующий:

```
For counter = start To end [Step increment]
операторы
Next [counter]
```
Параметрысоunter (счетчик), start (началоцикла), end (конеццикла) uincrement (приращение) являютсячисловыми.

Примечание. Параметр increment может быть как положительным, так и отрицательным. Если он положителен, параметр startдолжен быть меньше или равен параметру end, иначе цикл не будет выполняться. Если параметр incrementorрицателен, то параметр startдолжен быть больше или равен значению параметра end, чтобы выполнялось тело цикла. Если параметр **Step**не задан, то значение параметра increment по умолчанию равно 1.

VBA выполняет цикл For в следующей последовательности:

1. Устанавливает значение переменной цикла counter в значение start.

2. Сравнивает значение переменной цикла counter и значение параметра end. Если переменная counterбольше, VBA завершает выполнение цикла. (Если значение параметра incrementoтрицательно, то VBA прекращает выполнение цикла при условии, что значение переменной цикла counterменьше значения параметра end.)

3. Выполняет операторы тела цикла statements.

4. Увеличивает значение переменной цикла counterна 1 или на величину значения параметра increment, если он задан.

5. Повторяет шаги со 2 по 4.

Рассмотрим пример: Заполнение диапазона ячеек информацией по предметам и расчет стипендии, в зависимости от полученных оценок.

```
Private Sub UserForm Initialize()
```

```
Dim A, F, Z, X As String
    Dim B As Single
    For i = 1 To 3
      A = "A" <math>\&\&i + 2</math>Range([A]). Value = InputBox("Введите ФИО" & i)
    Next
```
For  $i = 1$  To 3  $A = "B" \& i + 2$ 

```
Range([A]).Value =
```
InputBox("ВведитеоценкупоБухучету" &i)

```
 Next
For i = 1 To 3
   A = "C" &i + 2
   Range([A]).Value =
```
InputBox("ВведитеоценкупоПЯВУ" &i)

 Next For i = 1 To 3 A = "D" &i + 2 Range([A]).Value = InputBox("Введите оценку по информатике" &i)

Next

For  $i = 3$  To 5  $A = "B" \& i$  $Z = "C" \& i$  $X = "D" \& i$  $F = "E" \& i$ 

 If Range([A]).Value <= 3 Or Range([Z]).Value  $\leq$  3 Or Range([X]).Value  $\leq$  3 Then Range([F]) = 0 Else Range( $[F]$ ) = 500

Next

End Sub

#### **Конструкция Do...Loop**

Цикл **Do** применяется для выполнения блока операторов неограниченное число раз. Существует несколько разновидностей конструкции **Do. . . Loop**, но каждая из них вычисляет выражение-**условие**, чтобы определить момент выхода из цикла. Как и в случае конструкции **If. . . Thenусловие** должно быть величиной или выражением, принимающими значение **False**(нуль) или **True**(не нуль).

В следующей конструкции **Do. . . Loop**операторы выполняются до тех пор, пока значением условия является **True**(Истина):

```
DoWhile условие
операторы 
Loop
```
Выполняя этот цикл, VBA сначала проверяет условие. Если условие ложно (**False**), он пропускает все операторы цикла. Если оно истинно (**True**), VBA выполняет операторы цикла, снова возвращается к оператору **DoWhile**и снова проверяет условие.

Следовательно, цикл, представленный данной конструкцией, может выполняться любое число раз, пока значением условия является не нуль или **True** (Истина). Отметим, что операторы тела цикла не выполняются ни разу, если при первой проверке условия оно оказывается ложным (**False**).

Другая разновидность конструкции **Do . . . Loop** сначала выполняет операторы тела цикла, а затем проверяет условие после каждого выполнения. Эта разновидность гарантирует, что операторы тела цикла выполнятся по крайней мере один раз:

Do операторы

LoopWhile условие

Две другие разновидности конструкции цикла аналогичны предыдущим, за исключением того, что цикл выполняется, пока условие ложно (**False**):

Цикл не выполняется вообще или выполняется много раз:

```
DoUntil условие
операторы Loop
Цикл выполняется по крайней мере один раз:
Do
операторы
LoopUntil условие
```
#### **Вложенные циклы**

Можно помещать структуры управления внутрь других структур управления (например, блок **If . . . Then** внутрь цикла **For . . . Next**). Говорят, что структура управления, помещенная внутрь другой структуры управления, является вложенной.

При вводе/выводе элементов двумерного массива на рабочий лист MicrosoftExcel удобно применять пользовательские процедуры ввода/вывода:

```
Sub readcell(i As Integer, j As Integer, val As Variant)
val = JMCT1.Cells(i, j).ValueEnd Sub
Sub outcell(i As Integer, j As Integer, val As Variant)
Лист1.Cells(i, j).Value = val
EndSub
где i – номер строки, j – номер столбца рабочего листа.
```
#### **Задания на лабораторную работу**

**Задание 1**. Найти минимальный и максимальный элементы массива из 10 элементов, заполненного случайными значениями, и поменять их местами.

**Задание2**. MicrosoftExcel. Составить таблицу начисления заработной платы работникам ООО «Воронья слободка».

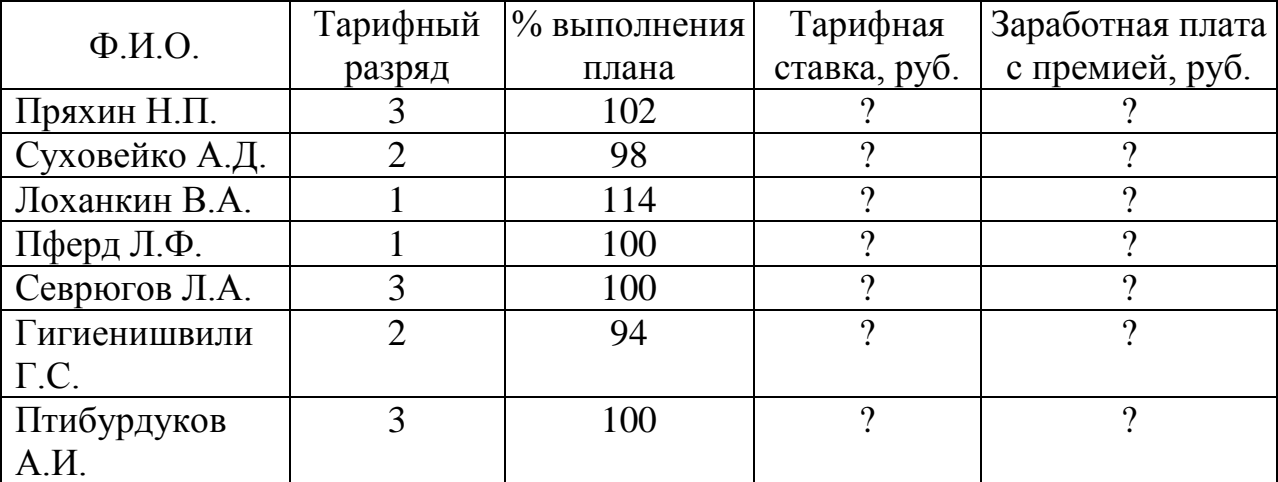

Примечание 1. Тарифная ставка определяется в зависимости от разряда: 1-й разряд – 4000 руб.; 2-й разряд – 6500 руб.; 3-й разряд – 8000 руб. Тарифные ставки оформить отдельной таблицей.

Примечание 2. Размер премиальных определяется в зависимости от выполнения плана:

- ниже  $100\%$  премия не начисляется;
- 100 % премия 20 % от тарифной ставки;
- $101...110 \%$  премия 30 %;
- $111...115 \%$  премия 40 %.

**Задание3**. Составить программу, переводящую числовое значение (до сотен включительно) в строковое. Например: 132 – "сто тридцать два".

## **Задание на самостоятельную работу**

**Задание 1**. Изменить задание на лабораторную работу 2 следующим образом. Создаётся таблица, состоящая только из строки-заголовка. Необходимые исходные данные вводятся с клавиатуры до тех пор, пока Ф.И.О. будет не пустым.

**Задание 2**. Изменить программу, переводящую числовое значение в строковое, для обработки числовых значений до миллионов включительно.

# Практическая работа№1 Использование управляющих элементов (панель элементов VisualBasic)

#### Тема и цель работы

Знакомство с управляющими элементами пользовательской формы.

#### Теоретический материал, для освоения темы

Панель элементов представляет собой окно, внутри которого находятся значки различных элементов, используемых в приложениях.

Чтобы работать с элементами в приложениях, программист должен:

• понимать, что такое свойства, события и методы соответствующего элемента:

• уметь использовать свойства, события и методы элемента.

Свойства - атрибуты объекта, которые изменяют внешний вид объекта и его повеление.

События - действие, распознаваемое объектом, для которого можно запрограммировать отклик.

Метод - команда, которую Вы отдаете объекту. При помощи методов можно приказать объекту выполнить те или иные действия, например, заставить выгрузиться из памяти форму.

Рассмотрим наиболее часто используемые элементы.

Форма - это визуальная основа приложений VisualBasic (рис. 14). Любое приложение, выводящее информацию на экран, построено на основе формы того или иного типа.

Чтобы создать новую форму, выполните команду Insert-UserForm. На экране появится форма, состоящая из нескольких компонентов.

Граница формы придает необходимую степень гибкости. Все эти возможности задаются при помощи свойств BorderStyle.

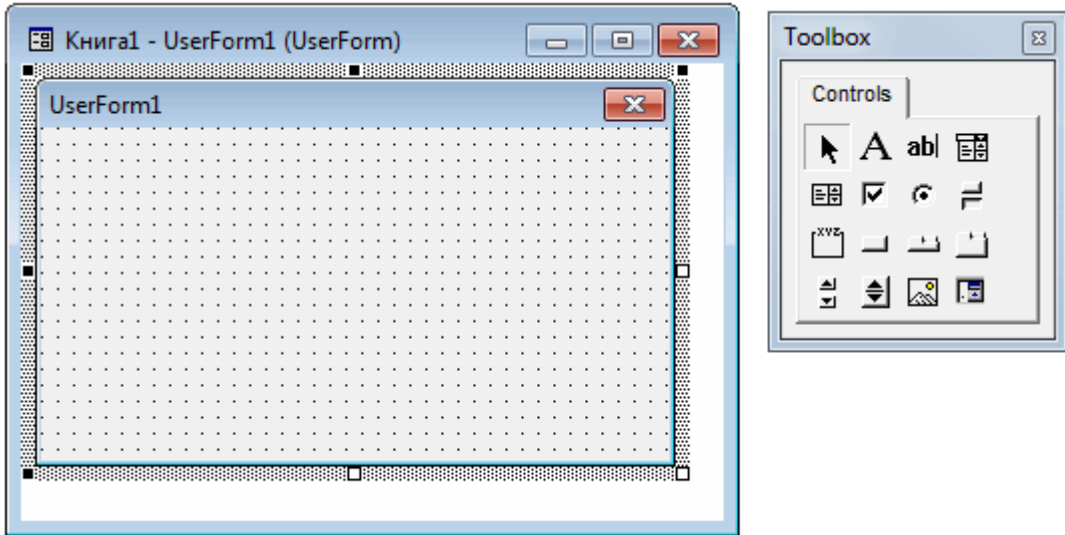

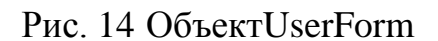

**Название** – текст, выводимый в заголовке формы. В нем может содержаться имя приложения, краткое описание формы или информация о текущем состоянии.

Чтобы изменить название формы, следует присвоить нужный текст свойству **Caption** в окне свойств.

## **Свойства формы**

Свойство**BackColor** определяет цвет фона для формы.

Свойство**BorderStyle**определяет особенности границы, окружающей форму (см. таблицу).

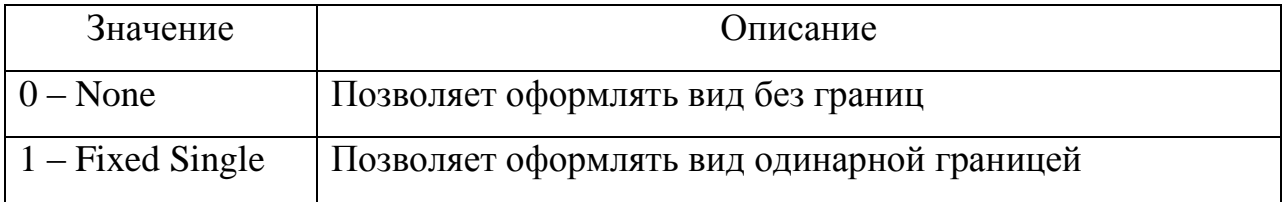

Свойство**Caption** определяет текст, который выводится в заголовке формы.

Свойство**ForeColor**определяет цвет текста, выводимого на форме.

Свойство**Height**определяет высоту формы.

Свойство**Width**определяет ширину формы.

Свойство**Left**определяет расстояние формы от левого края экрана.

Свойство**Top**определяет расстояние формы от верхнего края экрана

Данные значения задаются в твипах (twips).Соотношение размеров твипа и пиксела изменяется в зависимости от разрешения экрана, и измеряется при помощи переменной Screen.TwipsPerPixelX и Screen.TwipsPerPixelY для горизонтальных и вертикальных размеров соответственно.

Свойство**Name**определяет имя объекта, используемое в дальнейшем процедурой.

#### **События форм**

Событие**Activate** активизирует форму. Активизация формы производится после ее инициализации. С событиемActivate тесно связаны события Initialize, Load, GotFocus.

Между этими событиями существуют достаточно тонкие отличия, причем главное из них – порядок, в котором события возникают в приложении. Этот порядок выглядит так:

 **Initialize**. Событие происходит во время конфигурации и до загрузки формы.

 **Load**. Событие происходит после инициализации формы, но до ее отображения на экране. Добавляя код в процедуру события Load, Вы можете настроить внешний вид или поведение формы.

 **Activate**. Событие происходит после загрузки формы в память, но до того, как форма станет активной.

 **GotFocus**. Это событие, если оно происходит, возникает при получении фокуса формой – когда форма загружается или когда пользователь обращается к ней, щелкая мышью.

После открытия формы из перечисленных событий могут произойти только GotFocus или Activate – хотя в отдельных, очень специфических случаях может произойти и событие Initialize.

Событие **Initialize** происходит, когда VisualBasic впервые узнает о существовании формы. В режиме выполнения это происходит сразу же после команды **Run–Start**. За ним следуетсобытие **Load** – оно происходит, когда VisualBasic загружает форму. После загрузки формы и передачи ей фокуса (другими словами, при активизации формы) происходит событие **Activate**. Через считанные миллисекунды после него происходит событие **GotFocus**. Тем не менее, событие **GotFocus** может произойти лишь в том случае, если на форме нет ни одного элемента. Если же на форме есть видимый элемент, то фокус получает он, а событие **GotFocus** формы будет пропущено – вместо него будет вызвано событие **GotFocus** элемента.

Следовательно, в нормальной ситуации при запуске приложения будет вызвано событие **Load** первой отображаемой формы, за которым последует событие **Activate**. Разумеется, приложение может иметь и другие окна. Когда пользователь или программа повторно переключится в первое окно, снова будет вызвано событие **Activate**, но на этот раз без **Load**. Впрочем, событие **Load** может быть повторно вызвано, если форма была выгружена во время выполнения программы.

Событие**Deactivate**по смыслу противоположно **Activate**. Оно происходит в том случае, если форма перестает быть активной, т.е., когда фокус передается другой форме или приложению. В зависимости от выбранной цветовой схемы Windows цвет заголовка формы может измениться.

Событие**Unload**по смыслу противоположно **Load**. Чаще всего процедура этого события используется для того, чтобы спросить у пользователя, действительно ли он желает закрыть форму. Если Вы посмотрите на процедуру **Unload** в окне программы, то увидите, что она немного отличается от процедур других событий. За именем процедуры следует аргумент (CancelAsInteger), с его помощью можно отменить выгрузку формы.

Событие**Resize** происходит, когда пользователь изменяет размеры формы. Чаще всего оно применяется в двух случаях:

 для масштабирования управляющих элементов, размещенных на форме;

для восстановления исходных размеров формы.

В обоих случаях используются свойства Height и Width.

**Кнопки** (CommandButton) являются самым распространенным элементом любого приложения.

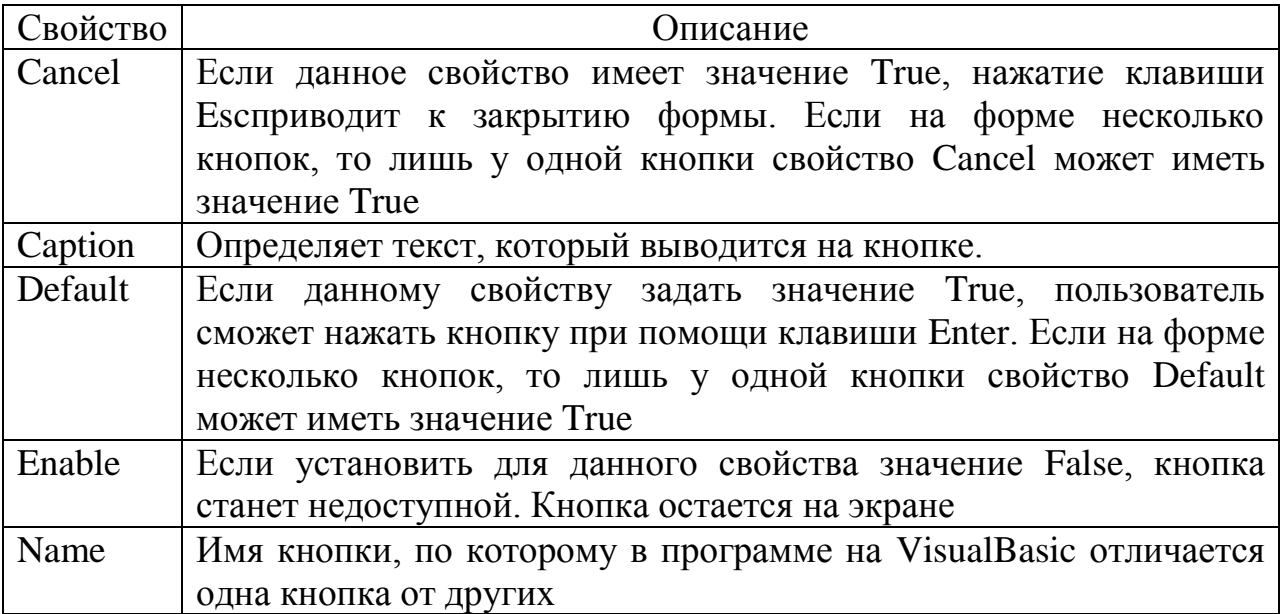

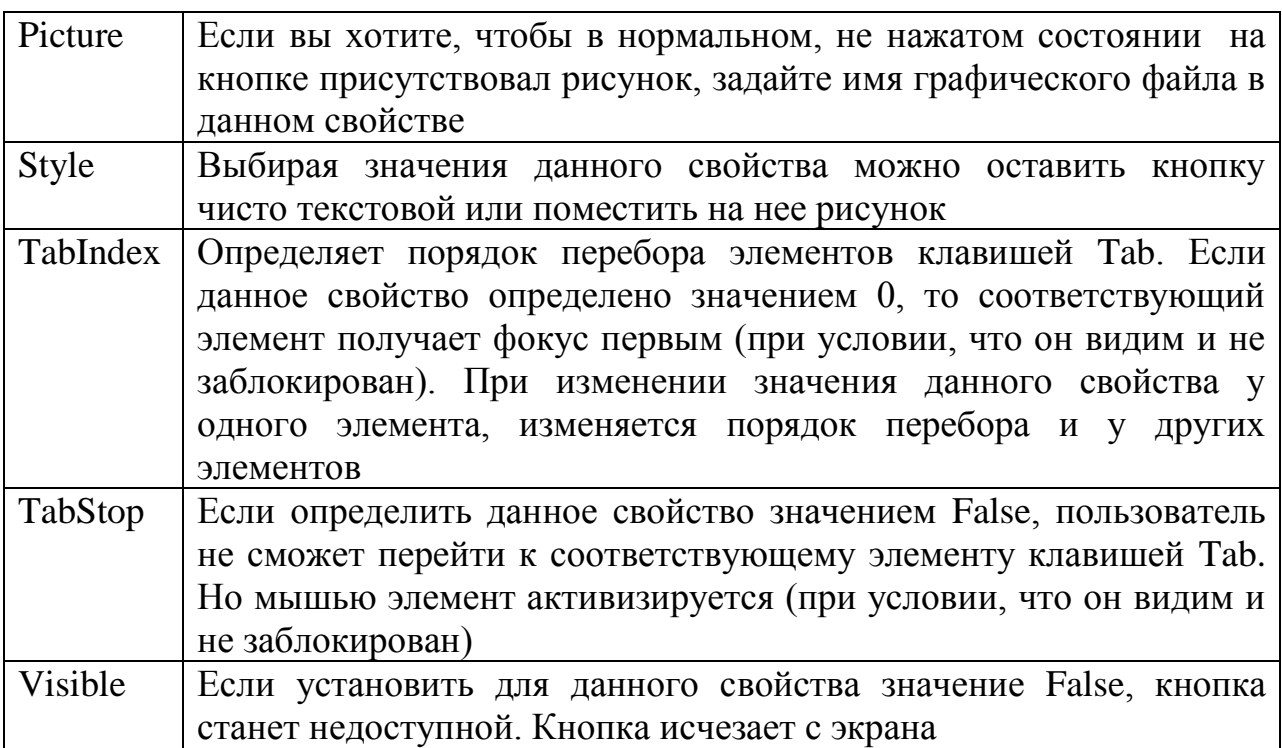

События кнопок рассмотрим на примере события Click - реакция кнопки на нажатие

```
Private Sub CommandButton1 Click()
```

```
UserForm1.Hide
```
EndSub

Даная процедура позволяет при нажатии на кнопку скрывать пользовательскую форму.

Методы кнопок рассмотрим на примере метода SetFocus, который используется для передачи фокуса конкретной кнопке.

```
Private Sub UserForm Initialize()
```
CommandButton1.SetFocus

EndSub

Данная процедура позволяет сделать активной кнопку CommandButtonпри инициализации пользовательской формы UserForm.

Текстовые поля(TextBox) обычно применяются для ввода данных или для получения информации от пользователя.

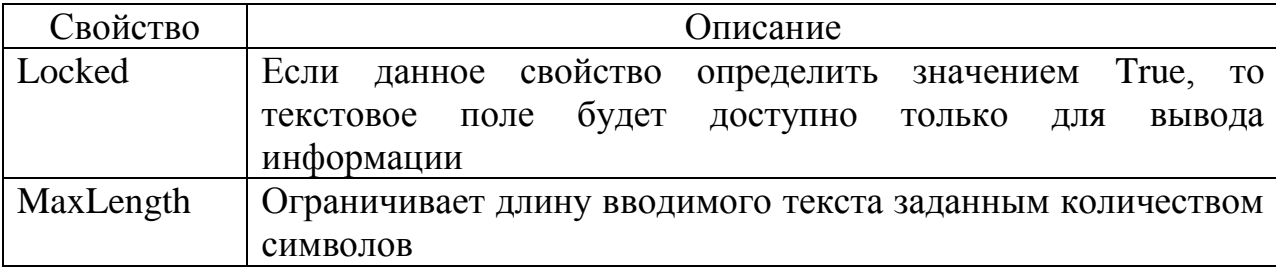

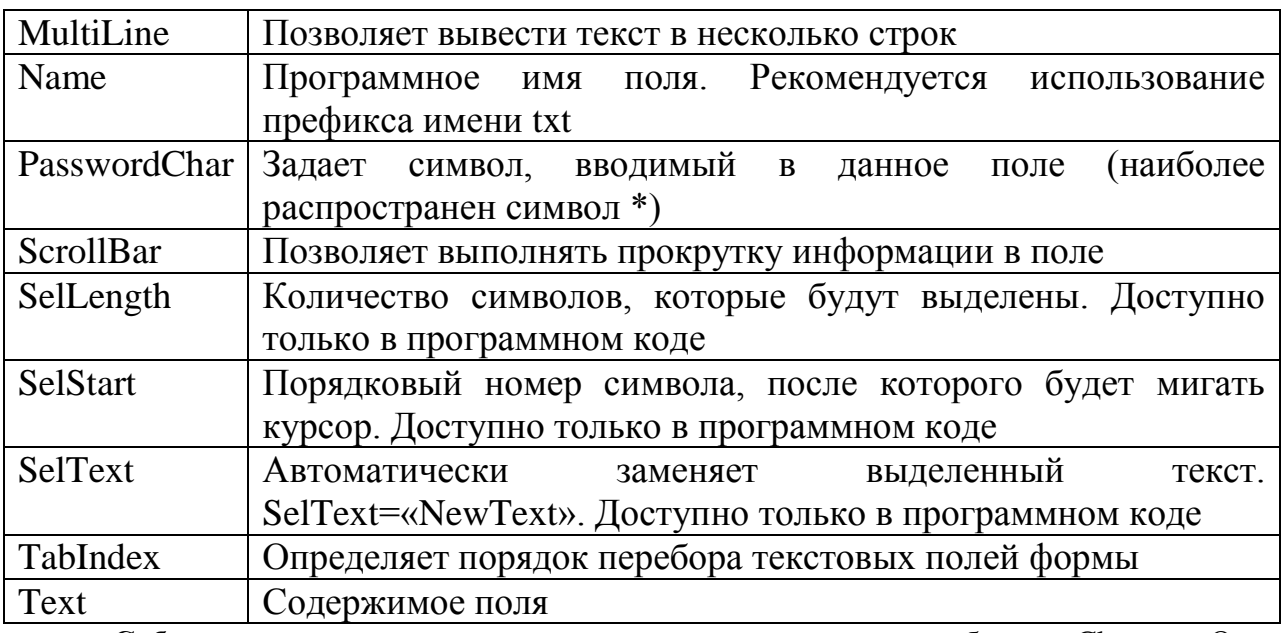

**События** текстового поля рассмотрим на примере события Change. Оно происходит каждый раз, когда пользователь вставляет, заменяет или удаляет символы текстового поля.

```
Private Sub TextBox1_Change()
TextBox1.Text = "s"EndSub
```
В данной процедуре при изменениях в текстовом поле TextBox1 будет отображаться символ S.

**Методы** текстовых полей рассмотрим на примере метода SetFocus– передать фокус текстовому полю.

```
Private Sub UserForm_Initialize()
```
TextBox1.SetFocus

EndSub

**Надписи** (Label)используется для вывода текста, но пользователь не может по своему усмотрению изменить текст надписи.

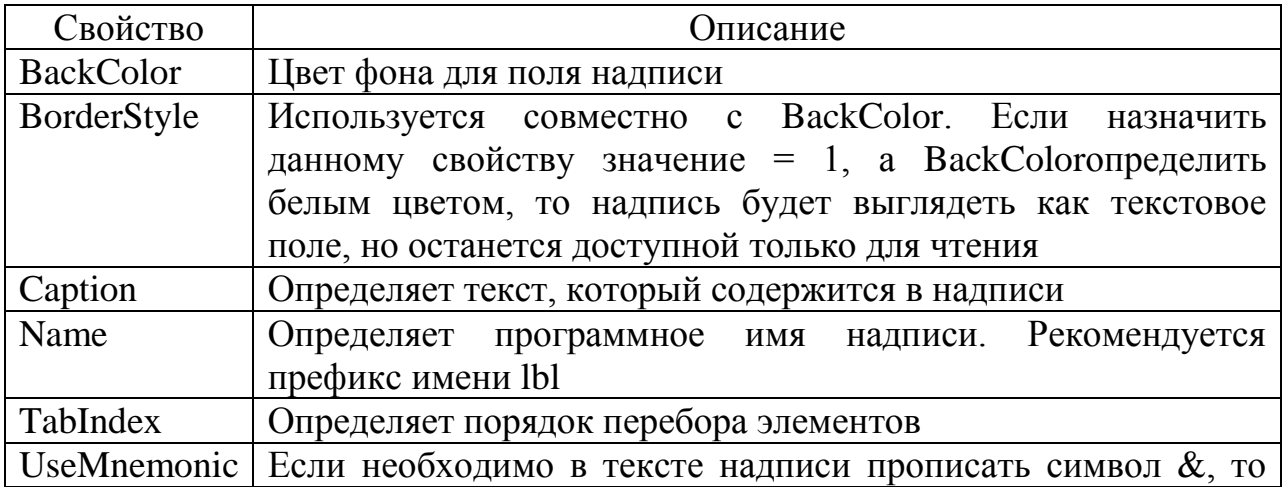

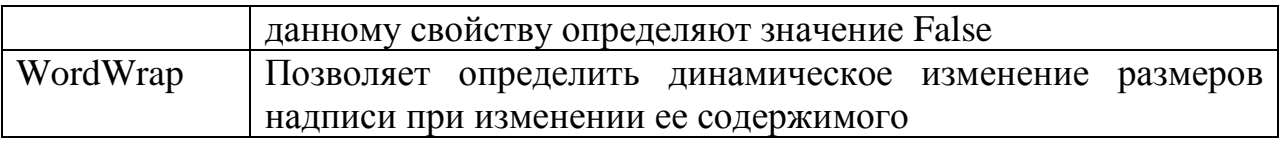

**Переключатели** (OptionButton) позволяют выбрать один вариант из группы. Обычно переключатели группируются в рамках (Frame).

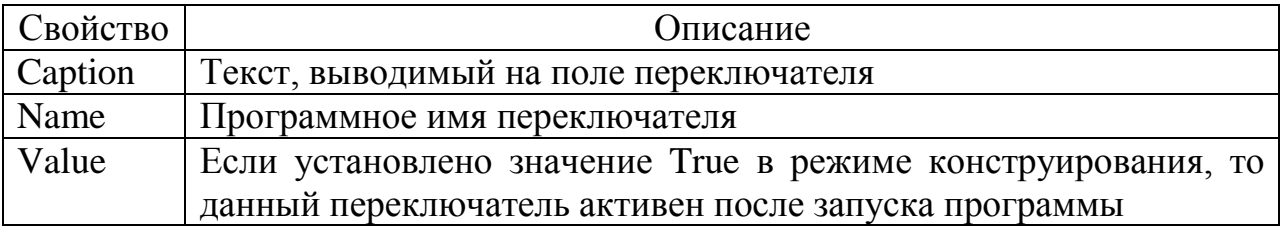

В **событиях** необходимо обратить внимание на событие Click.

**Список** (ListBox) применяется для хранения списка значений. Из списка пользователь может выбрать одно или несколько значений, которые впоследствии будут использоваться в тексте программы.

Основные свойства

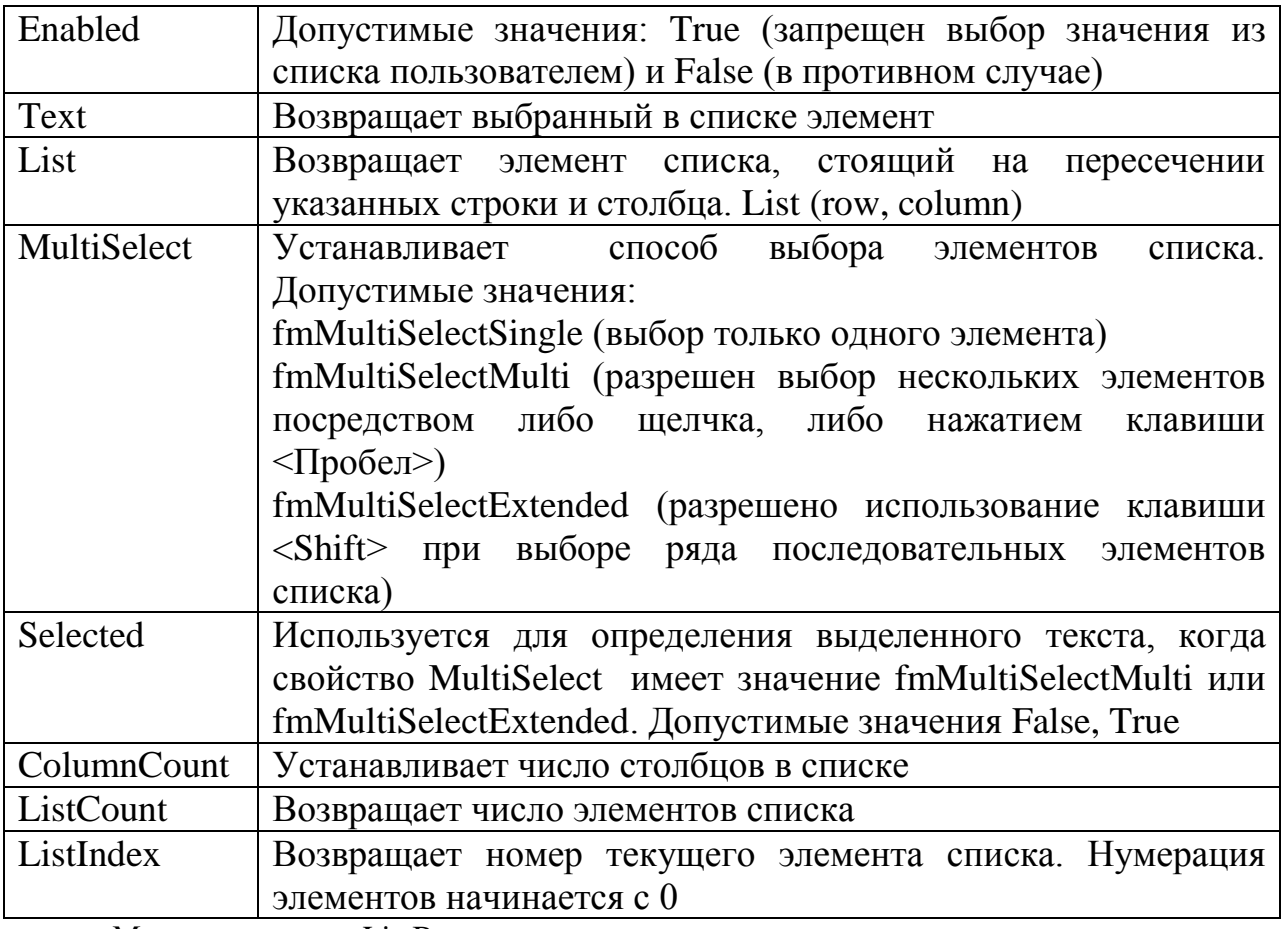

Методы элемента ListBox

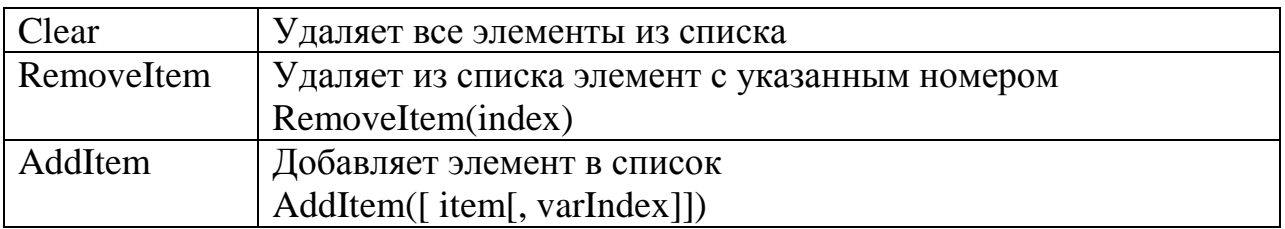

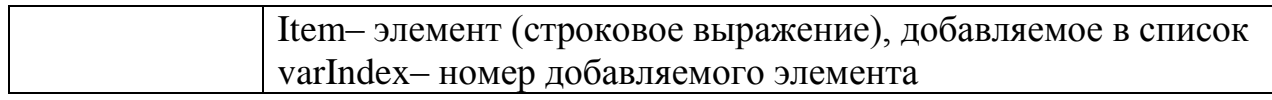

#### **Заполнение списка**

Заполнить список можно одним из следующих способов.

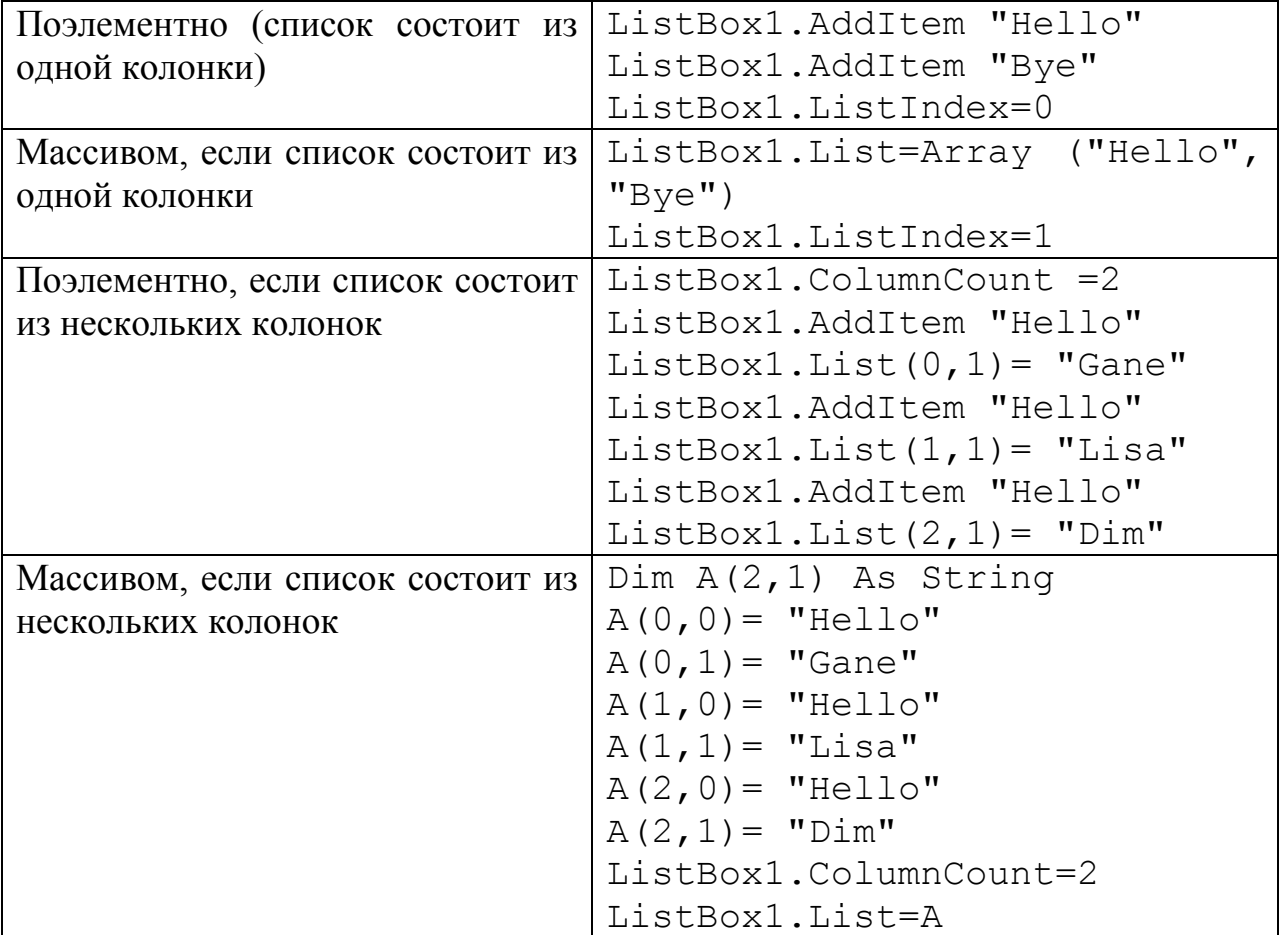

#### **Выбор нескольких элементов из списка**

Вычисление среднего значения выбранных в списке элементов:

```
ListBox1.List= Array (1,2,3,4,5,6,7,8)
ListBox1.ListIndex=0
ListBox1.MultiSelect= fmMultiSelectMulti
Среднее=0
N=0For i=0 to ListBox1.ListCount-1
If ListBox1.Selected(i) Then
N=N+1Среднее=Среднее+ ListBox1.List(i)
Endif
Next
```
Среднее= Среднее/N

#### Переключатель. Флажок (CheckBox)

Элемент управления (OptionButton) позволяет выбрать **ИЗ** нескольких взаимоисключающих параметров или действий. Переключатели типа CheckBox обычно изображаются группами, обеспечивая возможность выбора альтернативного варианта.

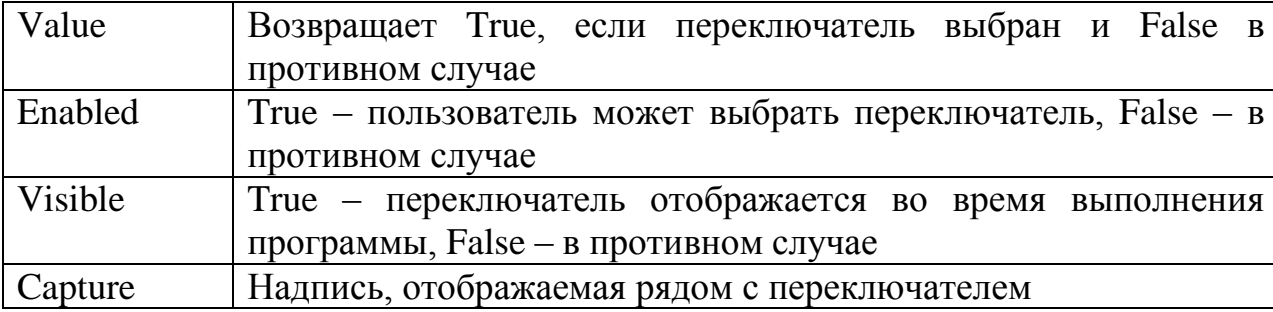

Комбинированные поля(Combobox) сочетают возможности текстового поля и списка. Комбинированное поле позволяет выбрать из списка заранее определенную строку или ввести значение, которого нет в списке. Существует три разновидности комбинированных полей, выбираемые в режиме конструирования: раскрывающиеся комбинированные поля, простые комбинированные поля и раскрывающиеся списки.

По свойствам, событиям и методам комбинированные поля очень похожи на списки. Тем не менее, свойство Техt в комбинированных полях работает несколько иначе. Если для списков свойство Text при выполнении программы может лишь вернуть текст текущей выделенной строки, то для комбинированных полей значение этого свойства можно задавать и во время выполнения - текст задается даже в том случае, если строка отсутствует в списке.

Особую роль для комбинированного поля играет свойство Style. Оно может принимать три значения, определяющих поведение и внешний вид комбинированного поля.

- 0 Раскрывающееся комбинированное поле похоже на стандартное текстовое поле, справа от которого имеется кнопка со стрелкой. Если нажать кнопку, под текстовым полем раскрывается список. Пользователь может либо выбрать строку из списка, либо внести в поле свой собственный вариант. Именно этот обычно называется вариант комбинированным полем.
- 1 Простое комбинированное поле представляет собой разновидность описанного выше - единственное отличие состоит в том, что список

постоянно остается открытым. Этот вариант выбирается в том случае, если на Вашей форме остается много свободного места.

**События** комбинированного поля.

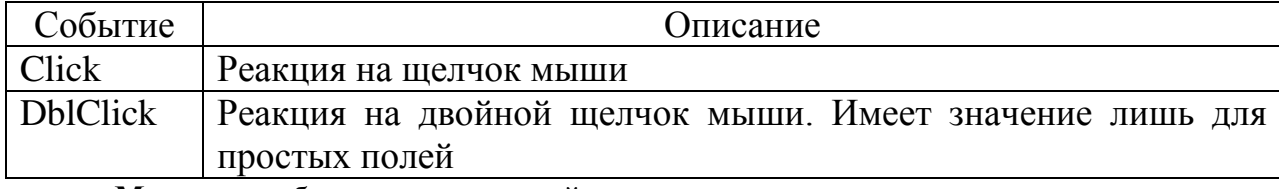

**Методы** комбинированных полей совпадают с методами списков.

#### **Задания на практическую работу**

### **Задание 1.**

1. Вставьте новую форму. Высота формы – 150, ширина – 200.

2. Поместите на ней два объекта CommandButton. Одну кнопку назвать «Уменьшить», вторую – «Увеличить».

3. При нажатии на кнопку «Увеличить» размер формы должен увеличиваться на 10, не превышая максимальных значений: для высоты – 450; для ширины – 600.

4. При нажатии на кнопку «Уменьшить» размер формы должен уменьшаться на 10, не переходя за минимальный размер формы.

### **Задание 2.**

1. Откройте форму предыдущего задания.

2. Дважды щелкните по форме, чтобы перейти к окну программы. В двух раскрывающихся списках, раскрывающихся в верхней части окна программы, должны быть выбраны строки Form и Load; это означает, что в настоящий момент Вы работаете с событием Load формы.

3. Раскройте второй список и прокручивайте его вниз то тех пор, пока не найдете в нем строку Resize. Тем самым Вы переходите к событию Resize данной формы.

4. Введите в событие Resizeследующую строку:

Width = Height

5. Запустите проект.

6. Попробуйте изменить размеры формы различными способами. Как ведет себя форма?

7. Остановите программу.

### **Задание 3.**

Создать форму, которая позволяет выбрать несколько чисел, выводимых в списке, заполняемом случайными значениями при инициализации окна, в диалоговом окне **Операции над элементами** (рис. 15).

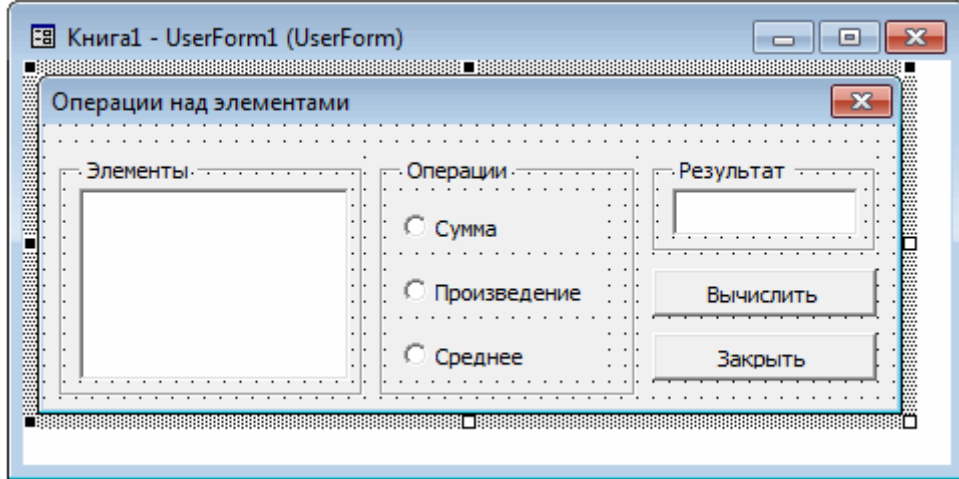

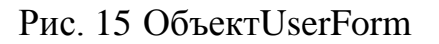

В группе Операции следует установить один из переключателей: **Сумма, Произведение** или **Среднее**, чтобы указать какая из операций будет выполняться над выбранными числами. Нажатие кнопки **Вычислить** должно привести к выполнению операции и выводу результата в поле **Результат**. Кнопка **Закрыть** выполняет закрытие диалогового окна, а также должен быть запрет для ввода в поле **Результат** объекта UserForm.

## Практическая работа№2 Классы и объекты в VisualBasicforApplication

#### Тема и цель работы

Знакомство с объектами VBA. На практике рассмотреть основные операции и функции.

#### Теоретический материал, для освоения темы

#### Объектная модель

Объектная модель MS Excel представляет собой иерархию объектов, подчиненных одному объекту Application, который соответствует самому приложению Office. Многие из этих объектов собраны в библиотеке объектов конкретного приложения, но некоторые из них, например, объект Assistant, входят в библиотеку объектов Office, которая является общей для всех офисных приложений.

#### Полная и неявная ссылка на объект

Полная ссылка на объект состоит из ряда имен вложенных последовательно друг в друга объектов. Разделителями имен объектов в этом ряду являются точки, ряд начинается с объекта Application и заканчивается именем самого объекта. Например, полная ссылка на ячейку А1 рабочего листа Продажи рабочей книги с именем Архив имеет вид:

Application. Workbooks ("Архив"). Worksheets ("Продажи"). Ra  $nqe("Al")$ 

Приводить каждый раз полную ссылку на объект совершенно не обязательно. Обычно достаточно ограничиться только неявной ссылкой на объект. В неявной ссылке, в отличие от полной, объекты, которые активны в данный момент, как правило, можно опускать. В рассмотренном случае, если ссылка на ячейку А1 дана в программе, выполняемой в среде Excel, то ссылка на объект Application может быть опущена, т.е. достаточно привести относительную ссылку:

Workbooks ("Архив") . Worksheets ("Продажи") . Range ("Al")

Если в этом примере ссылки рабочая книга Архив является активной, то ссылку можно еще сократить:

```
Worksheets ("Продажи") . Range ("Al")
```
Если и рабочий лист Продажи активен, то в относительной ссылке вполне достаточно ограничиться упоминанием только диапазона А1:

Range ("Al")

## Основные объекты VBA

Объект Application (приложение) является главным в иерархии объектов Excel и представляет само приложение Excel. Он имеет более 120 свойств и методов и методов. Эти свойства и методы предназначены для установки общих параметров приложения Excel. Кроме того, объект Application позволяет вызывать более 400 встроенных функций рабочего листа при помощи конструкции вида:

Application. Функция Рабочего Листа (Аргументы)

Например, для определения постоянных периодических платежей при постоянной процентной ставке можно воспользоваться следующей функцией:

Application. Pmt (Aprymeнты)

## Свойства объекта Application

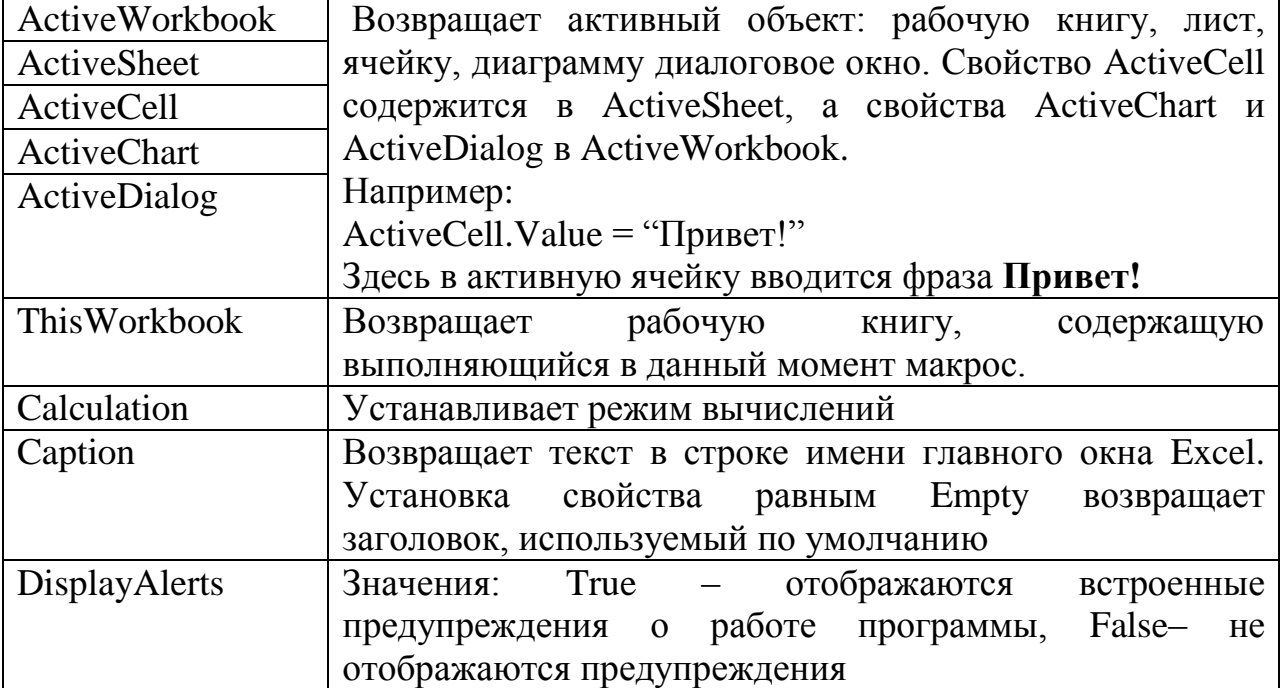

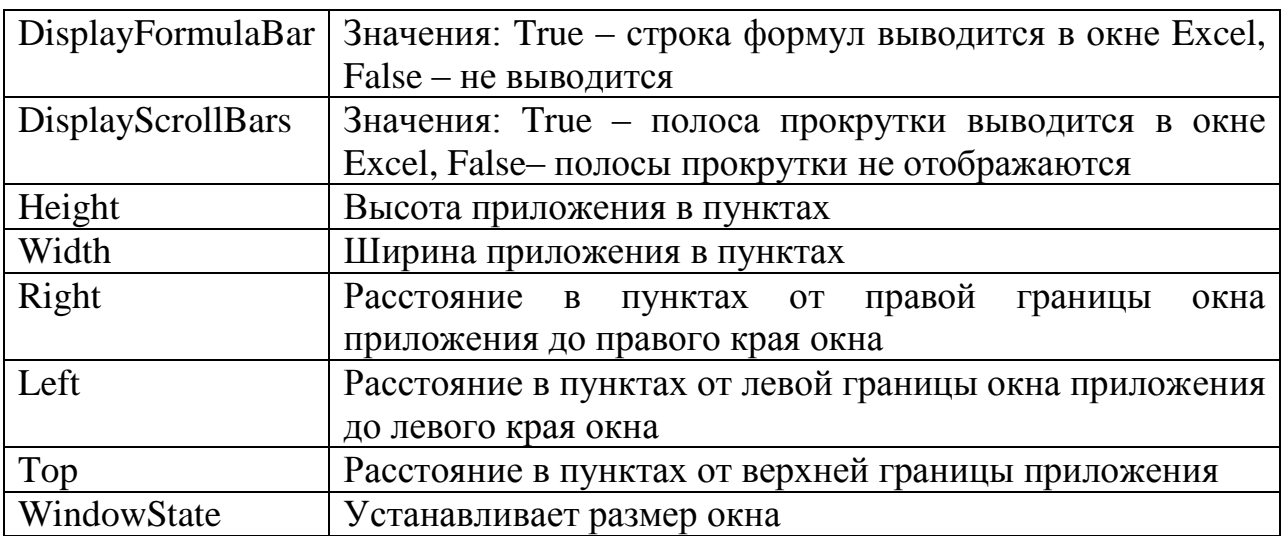

## **Методы объекта Application**

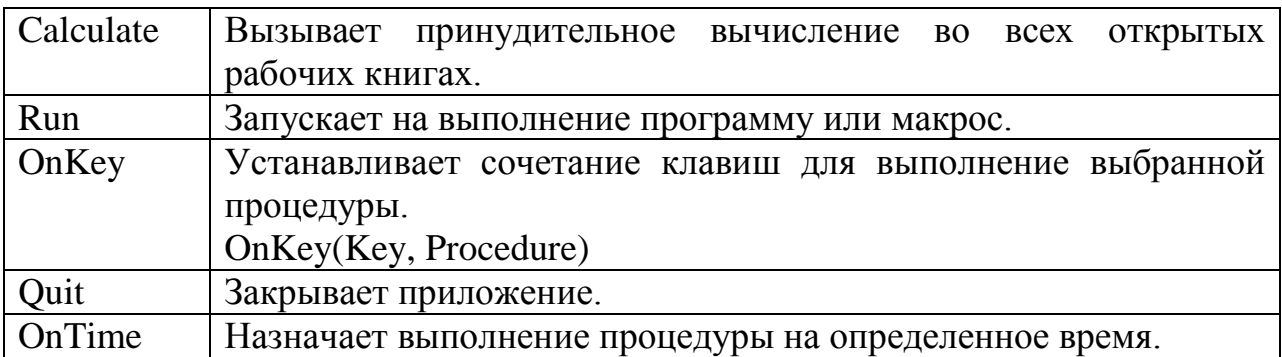

## **События объекта Application**

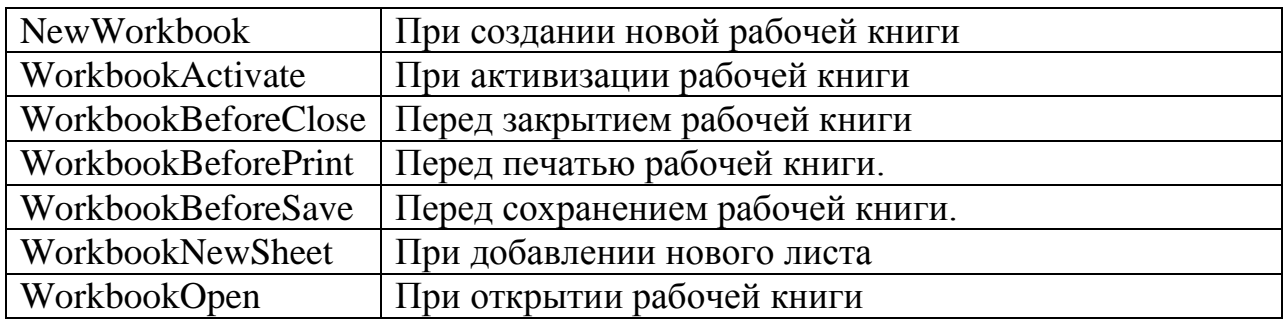

## **Объект Workbook (книга)**

## **Свойства объекта Workbook**

![](_page_61_Picture_197.jpeg)

![](_page_62_Picture_185.jpeg)

## **Методы объекта Workbook**

![](_page_62_Picture_186.jpeg)

## **События объекта Workbook**

![](_page_62_Picture_187.jpeg)

## **Объект Worksheet (лист)**

## **Свойства объекта Worksheet**

![](_page_62_Picture_188.jpeg)

![](_page_63_Picture_161.jpeg)

## **Методы Worksheet**

![](_page_63_Picture_162.jpeg)

## **Объекты Range (диапазон)**

При работе с объектом Rangeнеобходимо помнить, как в Excel ссылаются на ячейку рабочего листа (см. относительные и абсолютные ссылки).

Так как ячейка является частным случаем диапазона, состоящим только из единственной ячейки, объект Range также позволяет работать с ней. Объект Cells(ячейки) – это альтернативный способ работы с ячейкой. Например, ячейка A2 как объект описывается Range("A2") или Cells(1,2).

## **Свойства объекта Range**

![](_page_63_Picture_163.jpeg)

![](_page_64_Picture_144.jpeg)

#### **Наиболее часто используемые методы Range**

![](_page_64_Picture_145.jpeg)

Заполнение произвольного диапазона данных по столбцам можно осуществить следующим образом для перебора адреса ячейки с А3 по А5:

```
For i = 1 To 3
  A = "A" \& i + 2Range([A]).Value = InputBox("Введиданные " \xii)
Next
```
### **Задания на практическую работу**

**Задание 1.**Создать приложение в VBA, позволяющее определить и вывести в ячейки Excel количество лет, кварталов, месяцев, недель и дней, прошедших между двумя датами.

1. Создать приложение в VBA, позволяющее определить была ли сохранена открытая рабочая книга.

### **Задание 2\*.**

Создать приложение в VBA, позволяющее произвести расчет амортизации стандартным и методом k кратного учета и выводить данные на лист Excel.

## Практическая работа №3 Автоматизация работы в MSWord с помощью **VisualBasicforApplication**

#### Темаицельработы

Знакомство с основными объектами VBAMicrosoftWord. На практике рассмотреть основные операции над объектами Application, Document, Selection, Range, Bookmark

#### Теоретический материал, для освоения темы

Объектная модель MicrosoftWord, объекты Application, Document, Selection, Range, **Bookmark** 

На практике для решения большинства программных задач достаточно знать всего лишь пять объектов (с сопутствующими коллекциями):

- объект Application;
- объект Document (с коллекцией Documents);
- объект Selection;
- $\bullet$  объект Range;
- объект Bookmark (с коллекцией Bookmarks).

Ниже все эти самые важные объекты будут подробно рассмотрены. Поскольку наиболее часто встречающаяся задача программирования в Word - это создание документа (на основе шаблона) и запись в нужное место документа необходимой информации, то акцент будет сделан использовании соответствующих объектов для решения этой задачи.

Кроме того, для каждого объекта будут перечислены самые важные свойства, методы и события с кратким их описанием.

#### Объект Application, свойства, методы и события

ActiveDocument - возвращает объект активного документа в данном экземпляре Word. Используется очень активно, обычно без упоминания объекта Application, например:

ActiveDocument.Save

Это свойство доступно только для чтения, поэтому, чтобы сделать какой-нибудь документ активным, придется вызывать для его объекта метод Activate().

ActivePrinter- позволяет получить или настроить активный принтер в ходе работы программы. Также используется очень активно, например, если результаты работы вашего приложения необходимо печатать на определенном сетевом принтере.

AutomationSecurity- определяет уровень безопасности при программном открытии файлов. По умолчанию установлено значение msoAutomationSecurityLow, что значит  $$ открывать со включенными макросами. Можно также использовать значения msoAutomationSecurityForceDisable- отключить макросы и msoAutomationSecurityByUIто, что настроено на графическом интерфейсе.

BackgroundPrintingStatus- сколько заданий Word стоит в очереди на печать.

Caption - позволяет заменить слово MicrosoftWordв заголовке окна на другой текст, например, "Мое приложение".

CheckLanguage - определяет ли Wordв автоматическом режиме язык, на котором производится ввод текста. Если в системе установлено несколько языков ввода, то по умолчанию проверяет. При помощи этого свойства можно изменить режим работы Word.

CustomizationContext - свойство, которое позволяет указать шаблон или документ, на который будут распространяться внесенные вами изменения в меню, панели инструментов и клавиатурные комбинации. Например, код вида

 $CustomerContext = NormalTemplate$ 

говорит о том, что все изменения, которые вы будете вносить начиная с этого момента, будут сохраняться в шаблоне Normal.Dot(и, таким образом, будут применяться во всем документам).

Для диалоговых окон, которые предназначены для работы с файлами, в объекте Applicationпредусмотрено отдельное свойство FileDialog, возвращающее одноименный объект.

DefaultSaveFormat - определяет формат сохранения файлов Wordпо умолчанию (тот, который будет предлагаться пользователь в диалоговых окнах **SaveAs**). Можно настроить на сохранение в формате обычного текста, текста Unicode, RTF и т.п.

DisplayAlerts - очень важное свойство. Оно позволяет подавить вывод ошибок и диалоговых окон при работе макросов и приложений VBA. Во многих ситуациях без него не обойтись. Особенно часто прибегать к этому свойству требуется, когда необходимо в ходе работы программы что-нибудь удалить или закрыть без сохранения.

DisplayAutoCompleteTips - включить/отключить подсказки для автозавершения текста. Чаще всего необходимо отключить. Остальные свойства Display... очевидны и поэтому здесь рассматриваться не будут.

FileDialog - возвращает объект FileDialog, то есть окно выбора файла, каталога, открытия файла или сохранения. Для открытия этого окна необходимо воспользоваться методом Show() этого объекта.

FileSearch - возвращает объект FileSearch, который может использоваться для поиска файлов по определенным параметрам.

IsObjectValid - очень удобное свойство для всевозможных проверок. Проверяет, существует ли еще объект, к которому хотим обратиться. Позволяет уберечься от ошибок, когда, к примеру, документ или объект в документе был удален пользователем.

KeyBindings - очень удобное во многих ситуациях свойство. Оно позволяет вернуть коллекцию KeyBindings - привязок клавиатурных комбинаций. Говоря проще, при помощи этого объекта и подобъектов вы можете назначить любую команду Wordили любой макрос любому сочетанию клавиш (в том числе и сочетаниям, уже занятым служебными командами, например, <Alt>+<F4>).

MacroContainer - очень полезное свойство для программистов. Позволяет в ходе выполнения определить, откуда был запущен текущий программный код (обычно проверяются два варианта -normal.dotили обычный текущий документ).

NewDocument - одна из возможностей создать новый документ Word. Возвращает объект **NewDocument** Лля созлания нового документа используется метод Application.NewDocument.Add().

NormalTemplate - Позволяет получить ссылку на объект Template, представляющий normal.dot - для внесения в него изменений.

Option - возвращает объект Optionc огромным количеством свойств. Через этот объект программным способом можно настроить значения со всех вкладок, доступных на графическом экране через меню Сервис - Параметры.

Path – возвращает путь к программным файлам Wordна диске.

PrintPreview - перейти в режим предпросмотра текущего документа или проверить, находимся ли мы в этом режиме. Очень удобно для показа документа пользователю или для реализации своей процедуры печати.

Selection - еще одно важнейшее свойство. Возвращает объект Selection упрощенно говоря, место, в котором находится указатель вставки.

StatusBar – еще одно очень полезное свойство. Позволяет вывести текст в StatusBar - строке состояния, то есть строке в нижней части окна приложения, в которой выводится информация о страницах, столбцах, языке, режимах работы и т.п.

System - возвращает одноименный объект System, предназначенный для получения информации из операционной системы (региональный настройки, тип курсора мыши, разрешение экрана, тип процессора и т.п.). Позволяет также подключать сетевые диски и запускать приложение MicrosoftSystemInformation.

UserControl - очень важное свойство (оно есть и в Excel). Это свойство позволяет определить как именно был запущен Word - пользователем вручную или программным образом. На основе этого можно, например, сделать вывод, нужно ли его программным образом закрывать.

UserInitialsи UserName - возможность получить или определить информацию об инициалах или имени пользователя. Инициалы используются в исправлениях, а имя пользователя - в свойствах документа.

Version – свойство возвращает версию Word.

Visible - позволяет спрятать окно MicrosoftWord.

Windows - возвращает информацию об одноименной коллекции Windows, представляющей объекты окон документов Word. Эта коллекция также используется очень часто.

WindowsState - позволяет свернуть/развернуть/восстановить окно Word.

Самые важные методы объекта Application:

Activate() - просто активизировать окно Wordc текущим документом. Обычно нужно активизировать определенный документ, поэтому этот метод используется для объекта Document.

BuildKeyCode() - позволяет узнать уникальный номер для клавиатурной комбинации в Word. Пример применения этого метода приведен чуть выше при рассмотрении свойства Application. KeyBindings.

ChangeFileOpenDirectory() – этот метод позволяет изменить каталог, который по умолчанию открывает Wordдля работы с документами (по умолчанию, конечно, "Мои документы".

CleanString() - очень полезный метод. Позволяет "чистить" передаваемое символьное значение (полученное, например, от объектов Selectionили Range) от специальных символов Wordи превращать их в обычный текст - как будто он был набран в Блокноте

GoBack() – этот метод обеспечивает переход на последнее место редактирования в документе. Wordсохраняет с документом три последние точки редактирования, так что открыть последний документ в Wordи перейти на точку, где вы остановились, можно очень просто:

RecentFiles(1).Open

Application.GoBack

Метод GoForward() обеспечивает переход вперед по точкам сохранения.

KeyBoard() – очень полезный метод. Позволяет программным способом переключать раскладку клавиатуры в Word, уберегая таким образом пользователей от ошибок. Переключение на русский выглядит как

Application.Keyboard 1049 а на английский Application.Keyboard 1033

Если этому методу ничего не передавать, он вернет текущую раскладку клавиатуры.

OnTime() – очень интересный метод. Он позволяет выполнить макрос Wordлибо в указанное вами время, либо по прошествии какого-то времени. В Wordодновременно может работать только один таймер.

OrganizerCopy() – еще один полезный метод. Позволяет скопировать макрос, панель инструментов, запись автотекстаили стиль между документами. Для объекта Applicationпредусмотрены также методы с самообъясняющимиOrganizerDelete() и OrganizerRename().

PrintOut() – метод, который принимает огромное количество параметров и позволяет вывести на печать весь документ или его часть.

Quit() – метод, который используется, видимо, чаще всех. Позволяет закрыть Wordс сохранением или без сохранения документов.

Repeat() – просто повторить последнюю выполненную команду указанное вами количество раз.

Run() –Позволяет запустить процедуру/макрос из открытого шаблона/документа и передать ей параметры.

ShowClipboard() – показать панель буфера обмена Word(если вы работаете с несколькими буферами).

У объекта Applicationмножество событий – открытие/закрытие/сохранение/печать документа, щелчки мышью, активизация, выход из приложения и т.п.

#### Работа с объектом Selection

## Объект Word.Selection, работа с выделенным участком текста, преимущества и недостатки

После того, как запущено приложение, найден и активизирован нужный нам файл, следующее действие, которое выполняется чаще всего - ввод или редактирование текста в нужном месте. Для этого используются объекты Selection, Rangen Bookmark. Каждое из них используется в своих ситуациях и для своих задач.

Первый объект, который рассмотрим - это объект **Selection.** 

Обычно перед тем, как что-либо сделать в окне документа Word, пользователь либо выделяет нужный участок текста, либо переставляет указатель вставки текста в нужное место. Объект Selection представляет именно такой выделенный участок текста (а если ничего не выделено, то место, где находится указатель вставки). Именно этот объект обычно использует макрорекордер.

Создавать объект Selection и получать на него ссылку в переменную не обязательно (а обычно и просто невозможно). Дело в том, что объект Selection в документе может быть только один. Он создается автоматически при запуске Word и всегда доступен. Обращаться к нему можно так:

Application. Selection. Text = "Вставляемыйтекст"

или просто

Selection. Text = "Вставляемый текст"

Обычно нужно правильно определить то место, на которое указывает объект Selection, чтобы выделить нужный нам участок текста или точку для ввода.

#### Как настроить вылеление в локументе Word

Самый простой способ - просто положиться на выделение нужного текста пользователем. Обычно такой способ применяется ЛЛЯ сложного редактирования/форматирования участков текста и для ввода информации в указанное пользователем место документа, когда в автоматическом режиме нужное место не найти;

• воспользоваться методом Select(), который предусмотрен для огромного числа объектов (Document, Range, Bookmark, Tableco всеми подобъектами типа столбцов и строк, PageNumber, Fieldи т.п.). Этот метод просто выделяет весь документ, закладку, таблицу и т.п.

• воспользоваться многочисленными методами объекта Selection, чтобы преобразовать уже существующее выделение;

• воспользоваться объектом Findдля поиска нужного участка текста.

Если нужно вводить информацию в самое начало документа, можно вообще ничего не делать. По умолчанию указатель вставки устанавливается на начало документа.

Несмотря на то, что применение объекта Selection- самый простой и наглядный метод редактирования текста, и чаще всего именно он используется макрорекордером, на практике программисты используют его редко. Объясняется это очень просто: при использовании этого объекта существует зависимость от действий пользователя. Если во время выполнения нашего кода пользователь проявит инициативу и начнет щелкать по документу мышью, результат может быть совершенно непредсказуемым. Защититься от вмешательства пользователя можно двумя способами: работать со скрытым (то есть невидимым) документом или, возможно, со скрытым экземпляром Word. Для включения/отключения невидимости можно использовать свойство Visibleдля объектов Documentu Application;

более удобный способ - вместо объекта Selectionиспользовать объекты Rangen Bookmark.

#### Объект Word.Bookmark, применение шаблоне. закладок  $\mathbf{B}$ получение из объектов Bookmark объектов Selection и Range

Объект Bookmark - это просто закладка. На практике это - самый удобный способ навигации по документам, созданных при помощи шаблонов (например, отчетов). Принципиальное отличие его от объектов Selection и Range заключается в том, что все выделения и диапазоны теряются при закрытии документа (объекты Range вообще существуют только во время работы создавшей их процедуры, а закладки сохраняются вместе с документом. Если документ создан на основе шаблона, то все закладки, которые были определены в шаблоне, будут определены и в созданном на основе этого шаблона документе.

Создать закладку (меню Вставка - Закладка) намного проще, чем считать количество символов для объекта Range от начала документа/абзаца/предложения, или выполнять операции Move() (MoveDown(), MoveRight(), MoveNext()) для объекта Selection.

Функциональность объекта Bookmark невелика. Свойств и методов у этого объекта намного меньше, чем у объектов Selection и Range. Однако обычно никто и пытается
использовать объект Bookmark для работы с текстом напрямую. Из объекта Bookmark очень просто получить объект Selection (при помощи метода Select()) или объект Range (при помощи свойства Range()) - и дальше можно пользоваться уже свойствами и методами этих объектов, например:

ThisDocument.Bookmarks("Bookmark1").Select

MsqBoxSelection.Text

Создавать объекты Bookmark программным способом необязательно, но если есть необходимость, то можно использовать метод Add() коллекции Bookmark:

ThisDocument.Bookmarks.Add Name:  $=$ "temp",

Range:=Selection.Range

У этого метода - всего лишь два параметра, оба которых используются в примере.

#### Некоторые важные свойства объекта Bookmark

Empty - если это свойство возвращает True, то это значит, что закладка указывает на точку вставки, а не та текст;

Name - имя закладки. Очень удобно, что найти нужную закладку в коллекции закладок можно не только при помощи индекса (номера) закладки, но и по ее имени.

Range - возвращает объект Range на месте этой закладки.

Start, End, StoryType - аналогично таким же свойствам у объекта Selection.

Методов у объекта Bookmark всего три  $-Copy()$ , Delete() и Select().  $Copy() - co3$ дает закладку на основе существующей, Delete() - удаляет ее, а Select() - выделяет то, на что ссылается заклалка.

## Объект Word.Range, программная работа с диапазоном  $\mathbf{R}$ документе, свойства и методы объекта Range, преимущества по сравнению с объектом Selection

Как уже говорилось выше, чаще всего разработчиками для определения места ввода текста и навигации по документу используется объект Selection. Для этих же целей можно использовать и объект Range. Главное отличие между объектами Range и Selection заключается в том, что объект Selection может определить и пользователь (выделив текст мышью), а объект Rangeможно определить только программно, и он не зависит от текущего положения указателя или действий пользователя.

Формальное определение объекта Range выглядит так: это программный объект, который представляет непрерывный участок текста в документе. Этот объект не зависит

от объекта Selection - вы можете работать с объектом Range, не изменяя текущего выделения. Он может не включать в себя ни одного символа (представлять курсор ввода текста).

Объектов Range в каждый момент времени может быть сколько угодно, а объектов Selection - только один.

#### Как создается объект Range

Первый способ - воспользоваться методом Range() объекта Document. В этом случае вам потребуется передать номера начального и конечного символа диапазона, а также documentstory, в который будут отсчитываться эти символы. Например, создать диапазон, который будет включать в себя первые 10 символов документа, можно так:

```
Dim rngDoc As Range
```
Set  $range = ActiveDocument.Range(Start:=0, End:=10)$ 

Второй способ - воспользоваться свойством Range, которое предусмотрено для огромного количества объектов (Bookmark, Selection, Table-Row-Cell, Paragraph и т.п.). В этом случае при помощи этого свойства получаем объект Range, представляющий данный объект:

Третий способ - воспользоваться большим количеством вспомогательных свойств (Characters, Words, Sentences и т.п.), которые делят текст на отрезки – объекты Range. Эти свойства возвращают коллекции объектов Range.

Четвертый способ - переопределить существующий объект Range. Обычно для этой цели используется метод Range.SetRange();

Пятый способ, самый удобный в реальных приложениях. Он заключается в том, что вначале создается шаблон нужного вам документа (договора, приходного ордера, отчета и т.п.), в который при создании помещаете закладки в тем места, в которые потом потребуется произвести вставку данных. Затем программным способом для каждой закладки создается объект Range, и уже с его помощью производится ввод информации (данные о заказчике, сумма в кассовом ордере и т.п.)

Для целей отладки (чтобы убедиться, что объект Range действительно включает в себя тот участок текста, который вы планировали) можно создавать на основе объекта Range объект Selection (то есть выделять диапазон). Для этого у объекта Range предусмотрен метод Select().

Большая часть свойств и методов объекта Range совпадает с аналогичными свойствами и методами объекта Selection. Точно так же чаще всего для

объекта Range используется одно-единственное свойство Text, которое позволяет ввести в место в документе, представленное этим объектом, нужный текст.

#### **Задания на практическую работу**

Необходимо разработать приложение следующего вида:

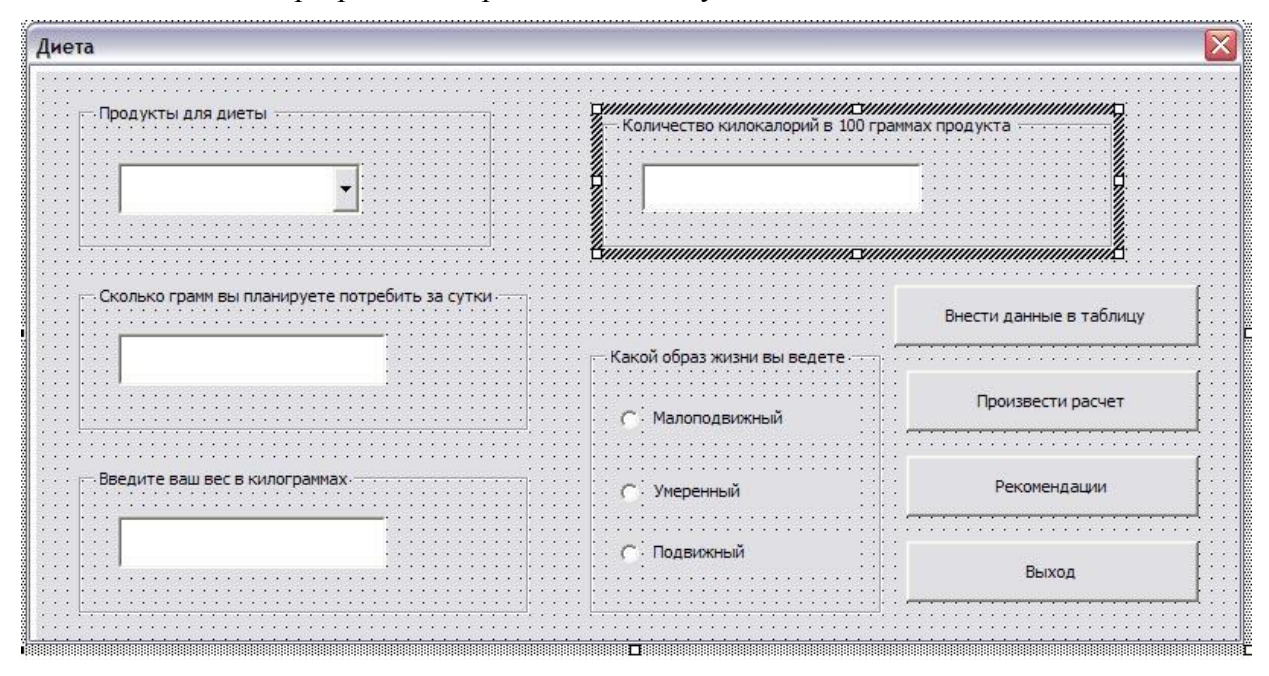

Данное приложение должно заполнять таблицу MSWord и производить расчет калорий согласно выбранным продуктам, а также давать рекомендации по выбранному вами меню.

1. В разделе «Продукты для диеты» пользователь должен выбрать предложенный из списка продукт. После этого, в разделе «Количество килокалорий в 100 граммах продукта» должна появиться информация необходимая информация.

2. Затем пользователь вводит в текстовые поля информацию о планируемом потреблении данного продукта и о своем весе в килограммах.

3. Также пользователь должен указать информацию о своем образе жизни.

4. Для того, чтобы внести информацию о выбранном продукте в таблицу, пользователю нужно нажать кнопку с одноименным названием.

5. Для итогового расчета, пользователь должен нажать на кнопку «Произвести расчет».

6. Для получения рекомендаций по диете – нажать на кнопку «Рекомендации».

7. Для выхода из приложения - нажать кнопку выход.

### Ход работы:

1. Вызвать редактор VBAи создать макет данного приложения (разместить объекты на форме). Для работы с вложенным меню воспользуйтесь объектом ComboBox (смотри документы «Лабораторная работа №3» и «Лабораторный практикум №3» на сервере).

2. Заполнить список объектов (данные смотри в приложении 1).

3. Описание действий для кнопки «Внести данные в таблицу»:

После того, как пользователь выбрал продукт и внес всю необходимую информацию (в том числе, указал какой он образ жизни ведет) данная информация должна быть внесена в таблицу, следующего вида:

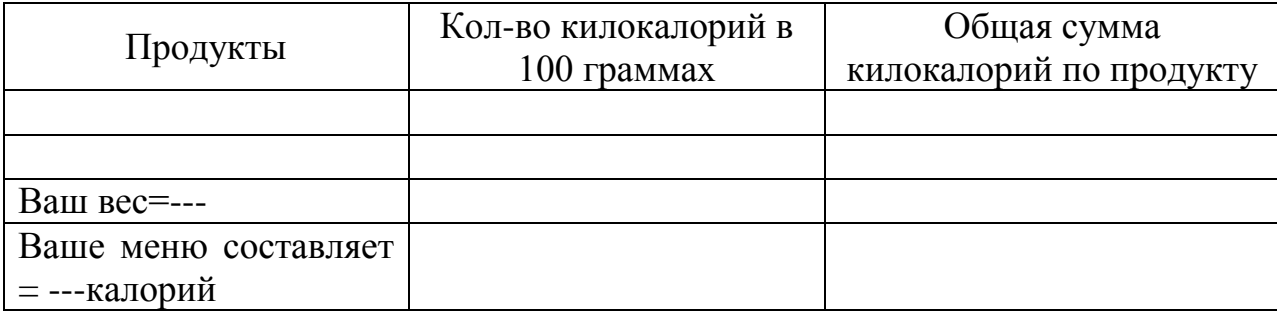

Вес и общее количество килокалорий, которое содержит меню пользователя лолжны булут заполняться, только тогла, когла пользователь нажмет кнопку «Произвести расчет» (воспользуйтесь объектом FormFields для вывода данных).

Продуктов может быть выбрано несколько, по мере заполнения таблицы должны добавляться строчки.

4. При нажатии кнопки «Рекомендации» пользователь должен получить информацию о том подходит ему данный рацион или нет. Это должно быть рассчитано следующим образом: если пользователь ведет малоподвижный образ жизни, то его вес должен быть умножен на 24, если умеренно активен, то вес необходимо умножить на 30, и на 44, если очень активен. Данные параметры будут считаться нормой, если меню в килокалориях будет меньше нормы или больше, то должны быть соответствующие рекомендации в виде сообщений (MsgBox). Например:

«Ваше меню составляет 2300 калорий, что превышает вашу норму (1500). Советуем выбрать менее калорийное меню».

# **Список используемой литературы**

1. Гарнаев А.Ю.Самоучитель VBA: 2-ое издание – Спб.: БХВ-Петербург, 2004. – 560 с.

2. Гарнаев А.Ю. Самоучитель VBA: Технология создания пользовательских приложений. – Спб.: БХВ-Петербург, 2002. – 512 с.

3. Кузьменко В.Г.Самоучитель VBA 2003: – М.: БИНОМ, 2004. – 430 с.

4. http://www.askit.ru/custom/vba\_office/